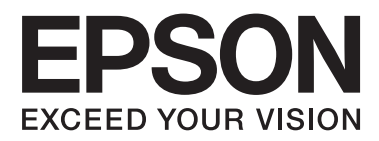

# **Võrgujuhend**

NPD5771-00 ET

#### **Sisukord**

### *Sisukord*

### *[Autoriõigused](#page-3-0)*

### *[Kaubamärgid](#page-4-0)*

### *[Teave juhendi kohta](#page-5-0)*

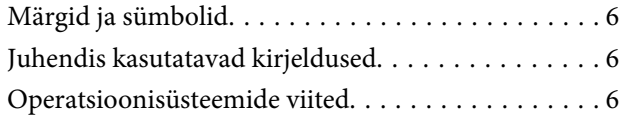

### *[Sissejuhatus](#page-7-0)*

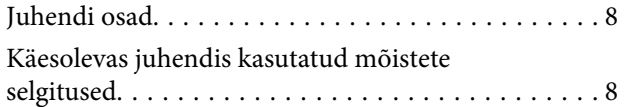

### *[Ettevalmistus](#page-9-0)*

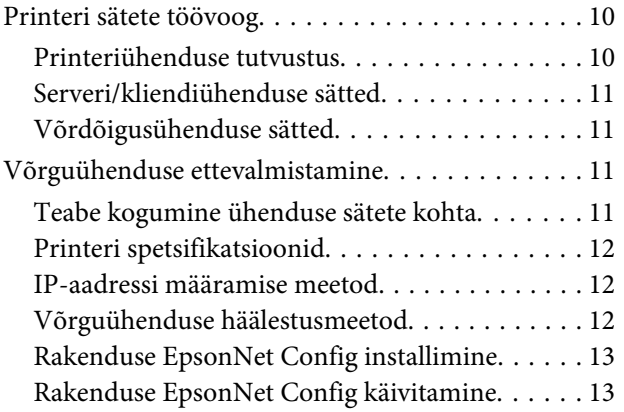

### *[Ühendamine](#page-13-0)*

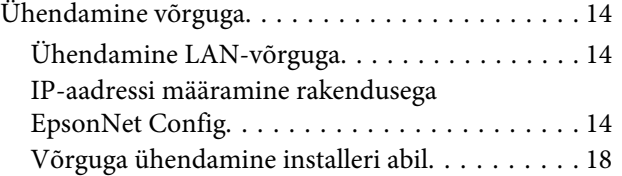

### *[Funktsioonide sätted](#page-19-0)*

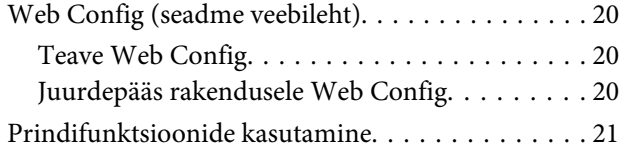

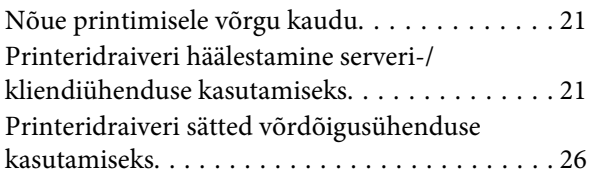

### *[Turvasätted](#page-27-0)*

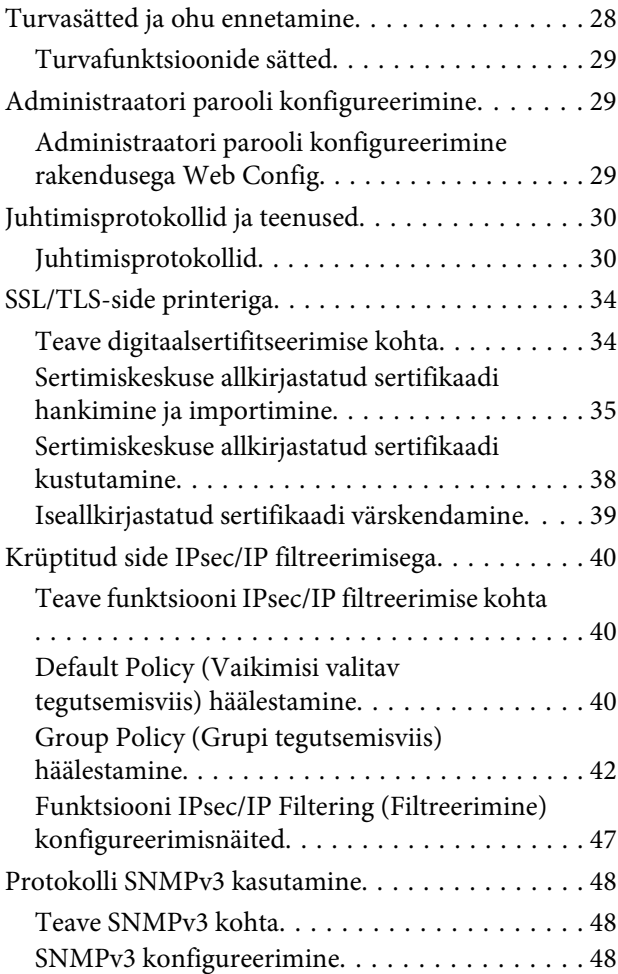

### *[Probleemide lahendamine](#page-50-0)*

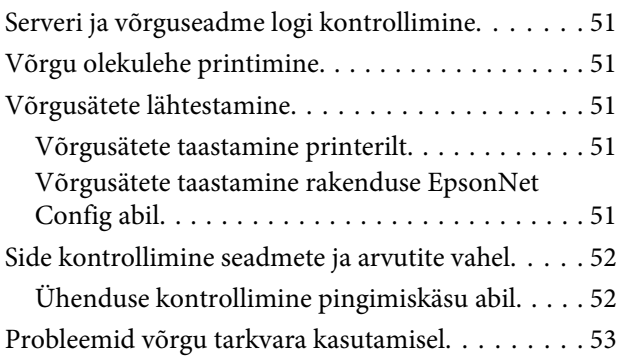

#### **Sisukord**

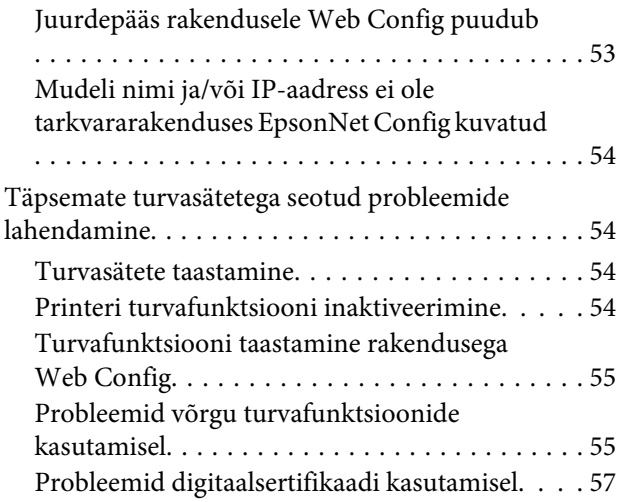

### *[Lisa](#page-60-0)*

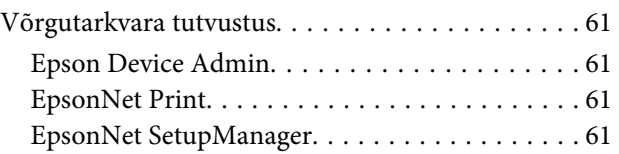

#### **Autoriõigused**

### <span id="page-3-0"></span>*Autoriõigused*

Trükise ühtegi osa ei tohi ilma Seiko Epson Corporation eelneva kirjaliku loata paljundada, salvestada otsingusüsteemi ega edastada üheski vormis ega ühelgi viisil elektrooniliselt, mehaaniliselt, kopeerimise, salvestamise ega muul teel. Trükises esitatud teabe kasutamise suhtes ei võeta vastutust patendiõiguste rikkumise eest. Samuti ei võeta vastutust selles trükises esitatud teabe kasutamisest tuleneva kahju eest. Trükises esitatud teave on mõeldud ainult selle Epson tootega kasutamiseks. Epson ei vastuta teabe kasutamise eest teiste toodetega.

Seiko Epson Corporation ega selle sidusettevõtted ei vastuta selle toote ostja ega kolmanda osapoole ees ostjal või kolmandal osapoolel tootega juhtunud õnnetuse, väärkasutamisest või kuritarvitamisest või loata tehtud muudatustest või remondist või (v.a USA-s) Seiko Epson Corporation kasutus- ja hooldusjuhiste mittejärgmise tagajärjel tekkinud kahju või kulude eest.

Seiko Epson Corporation ega selle sidusettevõtted ei vastuta kahjude ega probleemide eest, mis tulenevad lisaseadmete või kulumaterjalide kasutamisest, mis ei ole Epson originaaltooted või ei ole Epson heaks kiidetud Seiko Epson Corporationi tooted.

Seiko Epson Corporation ei vastuta muude kui Epson heakskiidetud Seiko Epson Corporation liidesekaablite kasutamisest tulenevate elektromagnetiliste häirete poolt põhjustatud kahju eest.

© 2017 Seiko Epson Corporation

Selle kasutusjuhendi sisu ja toote tehnilisi andmeid võidakse ette teatamata muuta.

#### **Kaubamärgid**

### <span id="page-4-0"></span>*Kaubamärgid*

- ❏ EPSON® on kaubamärk ning EPSON EXCEED YOUR VISION või EXCEED YOUR VISION on Seiko Epson Corporation kaubamärk.
- ❏ Epson Scan 2 tarkvara põhineb osaliselt Independent JPEG Groupi tööl.
- ❏ Google Cloud Print™, Chrome™, Chrome OS™ ja Android™ on Google Inc kaubamärgid.
- ❏ Microsoft®, Windows®, Windows Server® ja Windows Vista® on Microsoft Corporationi registreeritud kaubamärgid.
- ❏ IBM on International Business Machines Corporationi registreeritud kaubamärk.
- ❏ Üldteave: muid tootenimesid on selles trükises kasutatud ainult tuvastamise eesmärgil ja need võivad olla vastavate omanike kaubamärgid. Epson ütleb lahti kõigist õigustest neile kaubamärkidele.

#### **Teave juhendi kohta**

### <span id="page-5-0"></span>*Teave juhendi kohta*

# **Märgid ja sümbolid**

!*Ettevaatust!*

Juhised, mida tuleb hoolikalt järgida kehavigastuste vältimiseks.

c*Oluline!*

Juhised, mida tuleb järgida seadme kahjustamise vältimiseks.

*Märkus:* Juhised, mis pakuvad kasulikke nõuandeid ja piiranguid printeri töö kohta.

#### **Seotud teave**

& Selle ikooni klõpsamine avab seotud teabe.

# **Juhendis kasutatavad kirjeldused**

Printerit kujutavad joonised juhendis on toodud vaid näiteks. Ehkki sõltuvalt mudelist võivad need olla pisut erinevad, on nende töömeetod sama.

# **Operatsioonisüsteemide viited**

#### **Windows**

Juhendis olevad terminid "Windows 10", "Windows 8.1", "Windows 8", "Windows 7", "Windows Vista", "Windows XP", "Windows Server 2012 R2", "Windows Server 2012", "Windows Server 2008 R2", "Windows Server 2008", "Windows Server 2003 R2", ja "Windows Server 2003" viitavad järgmistele operatsioonisüsteemidele. Terminit "Windows" kasutatakse kõikide versioonide puhul.

- ❏ Microsoft® OperatsioonisüsteemWindows® 10
- ❏ Microsoft® OperatsioonisüsteemWindows® 8.1
- ❏ Microsoft® OperatsioonisüsteemWindows® 8
- ❏ Microsoft® OperatsioonisüsteemWindows® 7
- ❏ Microsoft® Operatsioonisüsteem Windows Vista®
- ❏ Microsoft® Operatsioonisüsteem Windows® XP
- ❏ Microsoft® Operatsioonisüsteem Windows® XP Professional x64 Edition
- ❏ Microsoft® Operatsioonisüsteem Windows Server® 2012 R2

#### **Teave juhendi kohta**

- ❏ Microsoft® Operatsioonisüsteem Windows Server® 2012
- ❏ Microsoft® Operatsioonisüsteem Windows Server® 2008 R2
- ❏ Microsoft® Operatsioonisüsteem Windows Server® 2008
- ❏ Microsoft® Operatsioonisüsteem Windows Server® 2003 R2
- ❏ Microsoft® Operatsioonisüsteem Windows Server® 2003

#### **Sissejuhatus**

### <span id="page-7-0"></span>*Sissejuhatus*

# **Juhendi osad**

Käesolev juhend kirjeldab printeri ühendamist võrguga ning sisaldab teavet funktsioonide kasutamiseks vajalike sätete kohta.

Funktsioonide kasutamise kohta lugege teavet Kasutusjuhendist.

#### **Ettevalmistus**

Kirjeldab seadmete paigaldamist ja haldustarkvara.

#### **Ühendamine**

Selgitab, kuidas ühendada printerit võrguga.

**Funktsioonide sätted** Kirjeldab printimissätteid.

**Turvasätted** Kirjeldab turvasätteid, näiteks administraatori parooli sätted ja protokolli juhtimine.

**Probleemide lahendamine** Kirjeldab sätete lähtestamist ja võrgu tõrkeotsingut.

# **Käesolevas juhendis kasutatud mõistete selgitused**

Käesolevas juhendis on kasutatud alljärgnevaid mõisteid.

#### **Administraator**

Isik, kes vastutab organisatsioonis seadme või võrgu paigaldamise ja häälestamise eest. Väikestes organisatsioonides võib see isik olla vastutav nii seadme kui võrgu haldamise eest. Suurtes organisatsioonides vastutavad administraatorid osakonnas või allüksuses kasutatava võrgu ja seadmete eest ning võrguadministraatorid vastutavad organisatsioonist väljapoole ulatuvate sidesätete (näiteks Internet) eest.

#### **Võrguadministraator**

Isik, kes vastutab võrguside juhtimise eest. Isik, kes häälestab marsruuteri, puhverserveri, DNS-serveri ja meiliserveri side juhtimiseks läbi Interneti või võrgu.

#### **Kasutaja**

Isik, kes kasutab seadmeid, näiteks printereid.

#### **Serveri-kliendiühendus (printeri ühiskasutus Windowsi serveris)**

Ühendust, mis näitab, et printer on ühendatud võrgu või USB-kaabli kaudu operatsioonisüsteemi Windows serveriga, ja prindijärjekorda saab kasutada ühiselt. Side printeri ja arvuti vahel käib läbi serveri ja printerit juhitakse serverist.

#### **Võrdõigusühendus (otseprintimine)**

Ühendus, mis näitab, et printer ja arvuti on ühendatud võrguga jaoturi või pääsupunkti kaudu ja mille puhul saab prinditööd käivitada otse arvutist.

#### **Sissejuhatus**

#### **Web Config (seadme veebileht)**

Seadme sisse ehitatud veebiserver. Selle nimi on Web Config. Võimaldab brauseri abil kontrollida ja muuta seadme olekut.

#### **Prindijärjekord**

Operatsioonisüsteemis Windows iga pordi jaoks suvandis **Device and Printer (Seade ja printer)** kuvatud ikoon, näiteks printer või skanner. Kaks või enam ikooni luuakse isegi ühe seadme jaoks, kui seade on ühendatud võrguga kahe või enama pordi kaudu, nagu standardse TCP/IP-võrgu puhul.

#### **Tööriist**

Üldmõiste tarkvara kohta, millega seadet häälestatakse või hallatakse, näiteks Epson Device Admin, EpsonNet Config, EpsonNet SetupManager vms.

#### **ASCII (Ameerika Informatsioonivahetuse Standardkood)**

Üks standardsetest tärgikoodidest. Määratletud on 128 tärki, mille hulgas on tähemärgid (a–z, A–Z), araabia numbrid (0–9), sümbolid, tühimärgid ja juhtmärgid. Selles juhendis tähistab "ASCII" järgmisi märke 0x20–0x7E (kuueteistkümnendnumber) ning ei hõlma juhtmärke.

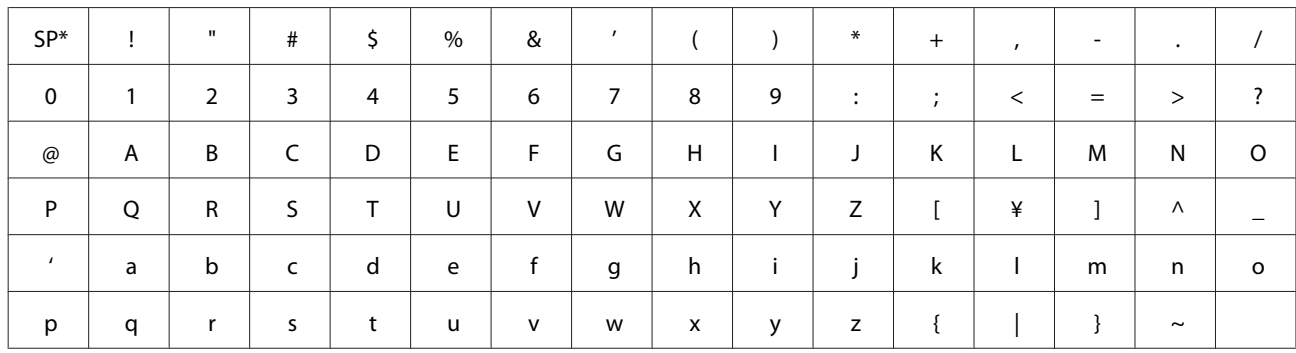

\* Tühik.

#### **Unicode (UTF-8)**

Rahvusvaheline standardkood, mis hõlmad suuremaid keeli üle maailma. Selles juhendis tähistab "UTF-8" tärkide kodeerimist UTF-8-vormingus.

#### **Ettevalmistus**

# <span id="page-9-0"></span>**Ettevalmistus**

See jaotis kirjeldab sätete muutmiseks valmistumist.

# **Printeri sätete töövoog**

Tehke vajalikud võrguühenduse sätted ja alghäälestus, et printer kasutajatele kättesaadavaks muuta.

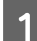

**Ettevalmistus** 

- ❏ Kollektsioneerimine ühendus seadete teabe
- ❏ Ühendusmeetodi valimine
- 2 Ühendamine
	- ❏ Looge võrguühendus, kasutades rakendust EpsonNet Config
- 8 Printimiseks häälestamine
	- ❏ Printeridraiveri sätted
- 4 Turvasätted
	- ❏ Administraatori sätted
	- ❏ SSL/TLS
	- ❏ Protokolli juhtimine
	- ❏ IPsec/IP filtreerimine

#### **Seotud teave**

- & ["Ühendamine" lk 14](#page-13-0)
- & ["Funktsioonide sätted" lk 20](#page-19-0)
- $\rightarrow$  ["Turvasätted" lk 28](#page-27-0)

### **Printeriühenduse tutvustus**

Printeri ühendamiseks otse võrguga saab kasutada kahte järgmist meetodit.

- ❏ Serveri-/kliendiühendus (printeri ühiskasutus operatsioonisüsteemi Windows serveris)
- ❏ Võrdõigusühendus (otseprintimine)

#### **Seotud teave**

- & ["Serveri/kliendiühenduse sätted" lk 11](#page-10-0)
- $\rightarrow$  ["Võrdõigusühenduse sätted" lk 11](#page-10-0)

### <span id="page-10-0"></span>**Serveri/kliendiühenduse sätted**

#### **Ühendusmeetod**

Ühendage printer võrguga jaoturi (L2 kommutaator) kaudu. USB-kaabliga saab printeri ühendada ka otse serveriga.

#### **Printeridraiver:**

Installige printeridraiver Windows operatsioonisüsteemiga serverisse, lähtudes klientarvutis kasutatavast operatsioonisüsteemist. Kui avate Windows operatsioonisüsteemiga serveri ja ühendate printeri, installitakse printeridraiver klientarvutisse ja seda saab kasutada.

#### **Funktsioonid:**

- ❏ Hallake printerit ja printeridraiverit koos.
- ❏ Olenevalt serveri spetsifikatsioonidest võib prinditöö käivitamisele kuluda aega, sest kõik prinditööd käivad läbi prindiserveri.
- ❏ Kui Windows operatsioonisüsteemiga server on välja lülitatud, siis printida ei saa.

#### **Seotud teave**

 $\blacktriangleright$  ["Käesolevas juhendis kasutatud mõistete selgitused" lk 8](#page-7-0)

### **Võrdõigusühenduse sätted**

#### **Ühendusmeetod:**

Ühendage printer võrguga jaoturi (L2 kommutaator) kaudu.

#### **Printeridraiver:**

Installige printeridraiver igasse klientarvutisse. Seda saab saata paketina, kasutades rakendustEpsonNet SetupManager, või automaatselt, kasutades Windows serveri rühmapoliitikat.

#### **Funktsioonid:**

- ❏ Prinditöö algab kohe, sest see saadetakse otse printerisse.
- ❏ Saate printida seni, kuni printer töötab.

#### **Seotud teave**

 $\rightarrow$  ["Käesolevas juhendis kasutatud mõistete selgitused" lk 8](#page-7-0)

# **Võrguühenduse ettevalmistamine**

### **Teabe kogumine ühenduse sätete kohta**

Teil peab olema võrguühenduse IP-aadress, lüüsi aadress jne. Kontrollige eelnevalt alljärgnevat.

#### **Ettevalmistus**

<span id="page-11-0"></span>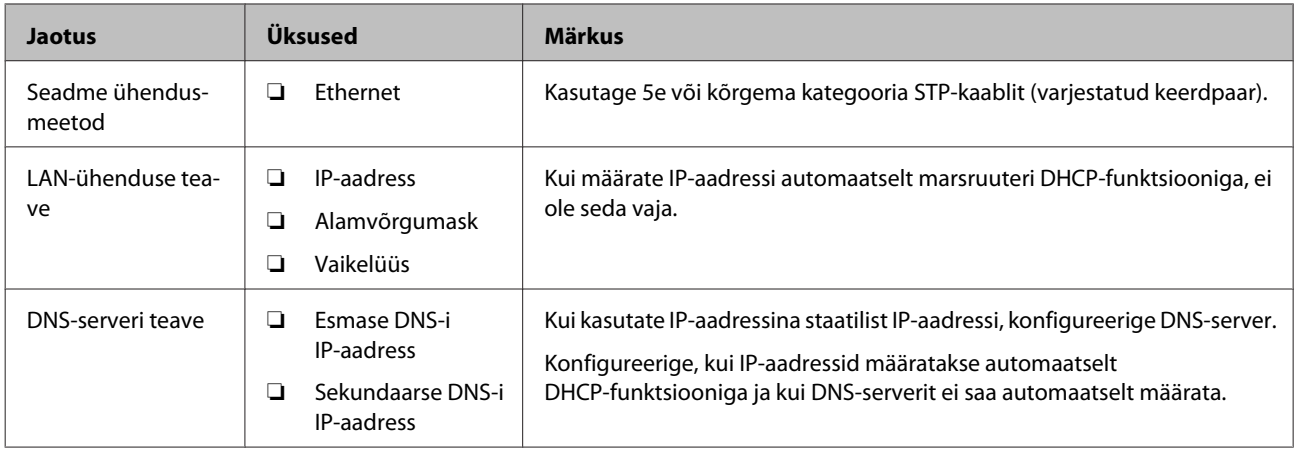

### **Printeri spetsifikatsioonid**

Printeri toetatud standardite ja ühendusrežiimide spetsifikatsioone vaadake Kasutusjuhend.

### **IP-aadressi määramise meetod**

Printerile IP-aadressi määramiseks on kaks meetodit.

#### **Staatiline IP-aadress:**

Printerile määratakse etteantud unikaalne IP-aadress.

IP-aadressi ei muudeta isegi siis, kui printer või marsruuter välja lülitatakse, seega saate seadet hallata IP-aadressi järgi.

See meetod sobib võrku, kus hallatakse paljusid printereid, nagu suur kontori- või koolivõrk.

#### **Automaatne määramine DHCP-funktsiooniga:**

Õige IP-aadress määratakse automaatselt, kui luuakse ühendus printeri ja DHCP-funktsiooni toetava marsruuteri vahel.

Kui mingi seadme IP-aadressi vahetamine on ebamugavust tekitav, reserveerige IP-aadress eelnevalt ja seejärel määrake see.

#### *Märkus:*

Valige prindijärjekorra pordile protokoll, mis oskab automaatselt IP-aadressi tuvastada, nagu EpsonNet Print Port.

### **Võrguühenduse häälestusmeetod**

Printeri IP-aadressi, alamvõrgu maski ja vaikelüüsi sätete määramiseks toimige alljärgnevalt.

#### **Rakendusega EpsonNet Config:**

#### **Ettevalmistus**

<span id="page-12-0"></span>Kasutage rakendust EpsonNet Config administraatori arvutis. Saate häälestada palju printereid, kuid need tuleb enne häälestust ühendada füüsiliselt Etherneti-kaabliga. Turvariskide vältimiseks soovitame häälestamiseks luua Ethernet-võrk, määrata printeri jaoks võrgusätted ja seejärel ühendada printer tavavõrguga.

#### **Installerit kasutades:**

Kui kasutatakse installerit, häälestatakse printeri võrk ja klientarvuti automaatselt. Selle häälestusmeetodi kasutamiseks järgige lihtsalt installeris kuvatud juhiseid, isegi kui teil puuduvad põhjalikumad teadmised võrgust. Seda on soovitatav kasutada, kui häälestate printerit ja mõnda klientarvutit, kasutades serveri-kliendiühendust (printeri andmine ühiskasutusse Windows serveri abil).

#### **Seotud teave**

- $\rightarrow$  ["IP-aadressi määramine rakendusega EpsonNet Config" lk 14](#page-13-0)
- $\rightarrow$  ["Võrguga ühendamine installeri abil" lk 18](#page-17-0)

### **Rakenduse EpsonNet Config installimine**

Laadige EpsonNet Config Epsoni kasutajatoe veebisaidilt alla ning järgige seejärel installimiseks kuvatavaid juhiseid.

### **Rakenduse EpsonNet Config käivitamine**

Valige **All Programs (Kõik programmid)** > **EpsonNet** > **EpsonNet Config SE** > **EpsonNet Config**.

#### *Märkus:*

Kui kuvatakse tulemüüri hoiatus, lubage juurdepääs tarkvarale EpsonNet Config.

# <span id="page-13-0"></span>**Ühendamine**

See peatükk kirjeldab keskkonda või protseduuri printeri ühendamiseks võrguga.

# **Ühendamine võrguga**

### **Ühendamine LAN-võrguga**

Ühendage printer Etherneti abil võrguga.

**Seotud teave**  $\rightarrow$  ["Võrguga ühendamine installeri abil" lk 18](#page-17-0)

### **IP-aadressi määramine rakendusega EpsonNet Config**

Saate määrata printerile IP-aadressi rakendusega EpsonNet Config.

Lülitage printer sisse.

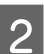

 $2$  Ühendage printer Etherneti-kaabli abil võrguga.

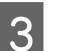

**CONFIDENT** Käivitage EpsonNet Config.

Kuvatakse loend võrgus olevatest printeritest. Nende kuvamiseks võib kuluda pisut aega.

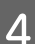

**4** Topeltklõpsake **X**) printeri nime, millele soovite määrata IP-aadressi.

Kui ühendate printeri võrguga, kasutades DHCP-funktsiooni, määratakse IP-aadress DHCP-funktsiooni abil ning järgmiseks kuvatakse .

#### *Märkus:*

❏ Kui olete ühendanud mitu sama printerimudelit, saate neid eristada MAC-aadressi abil.

❏ Pärast printeri võrguga ühendamist saate muuta IP-aadressi määramisviisi.

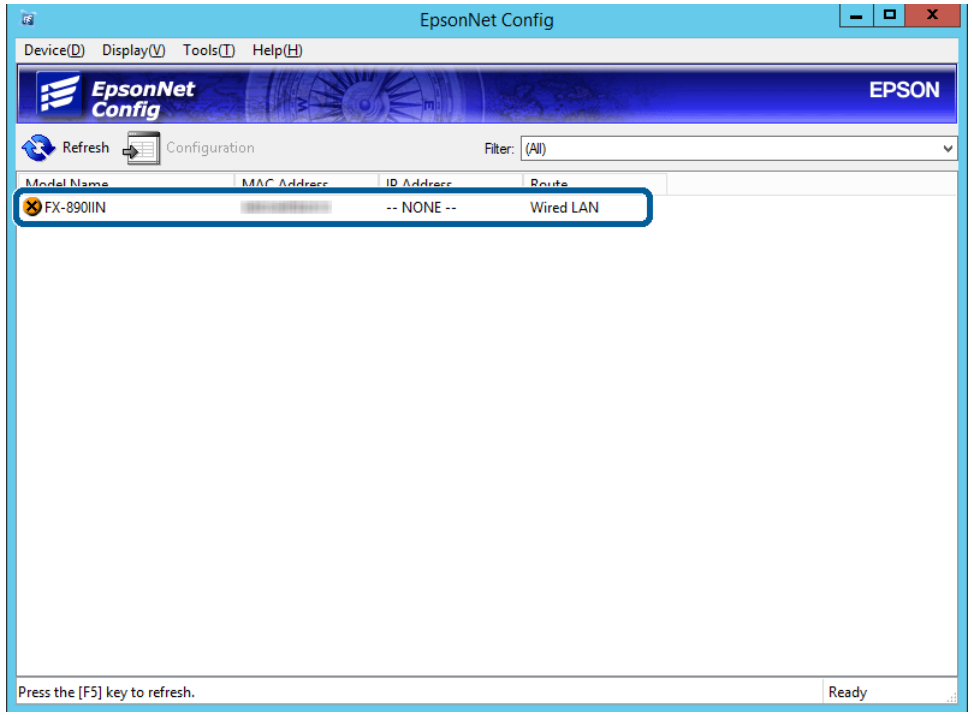

E Valige **Network (Võrk)** > **TCP/IP** > **Basic (Lihtne)**.

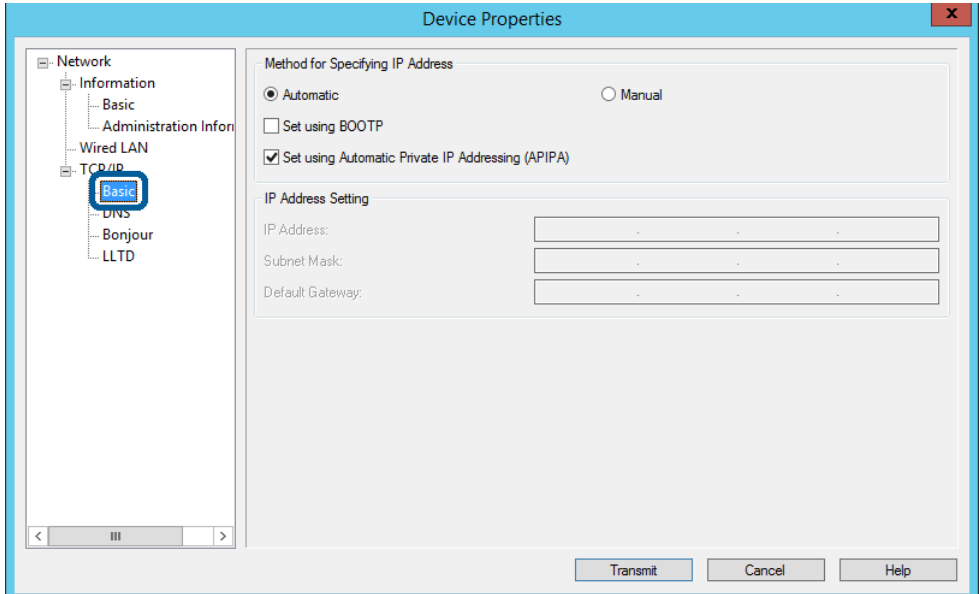

**15**

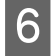

F Sisestage aadressid väljadele **IP Address (IP-aadress)**, **Subnet Mask (Alamvõrgu mask)** ja **Default Gateway (Vaikelüüs)**.

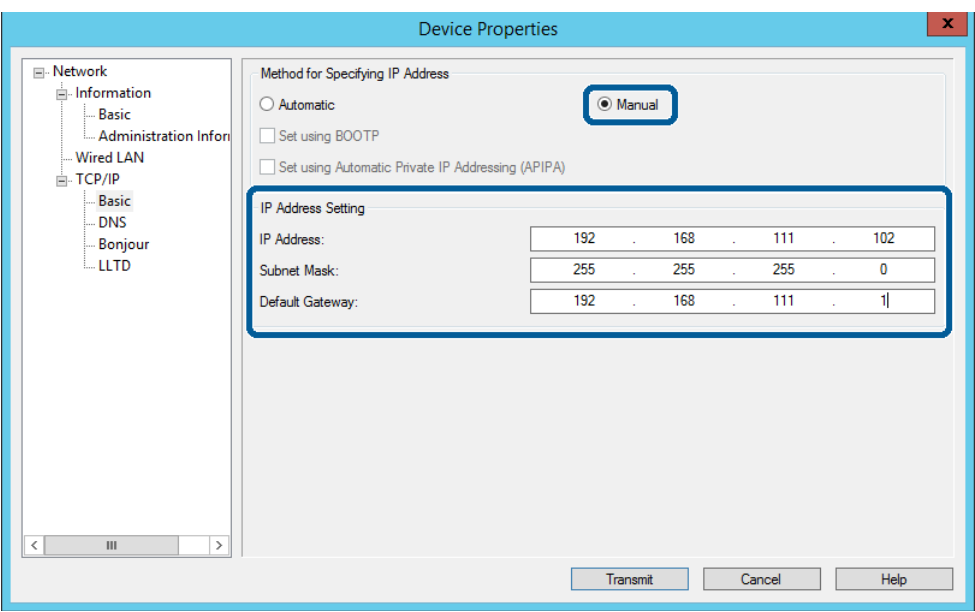

#### *Märkus:*

❏ Sisestage staatiline aadress, kui ühendate printeri turvalise võrguga.

❏ *TCP/IP* menüüs saate muuta DNSi sätteid kuval *DNS*.

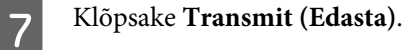

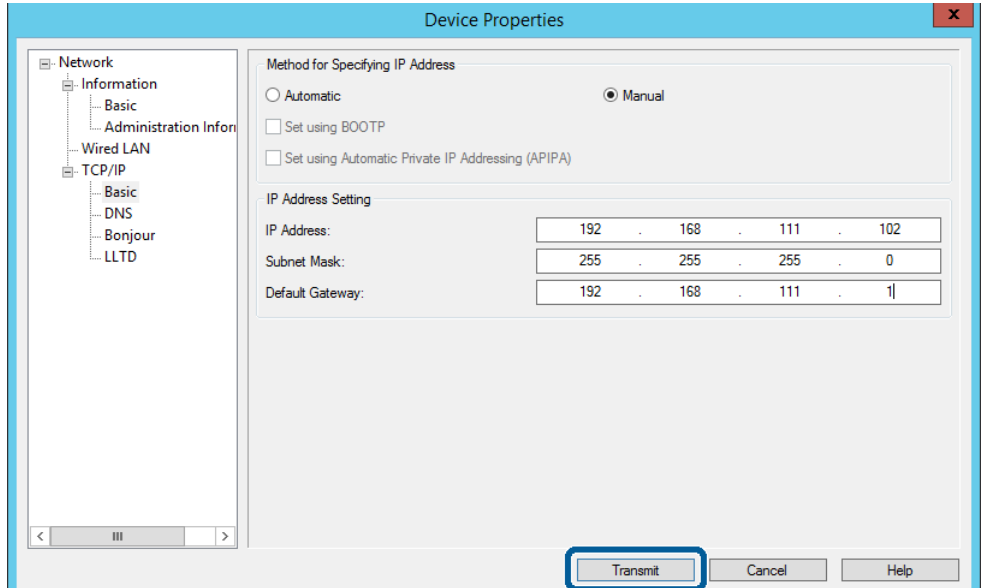

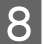

H Klõpsake kinnituskuval **OK**.

I Klõpsake **OK**.

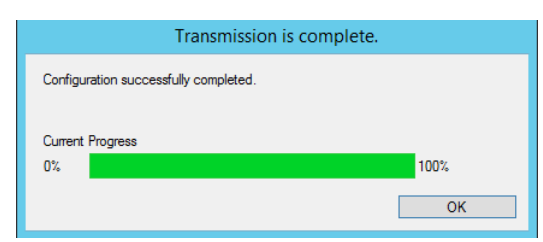

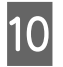

10 Klõpsake Refresh (Värskenda).

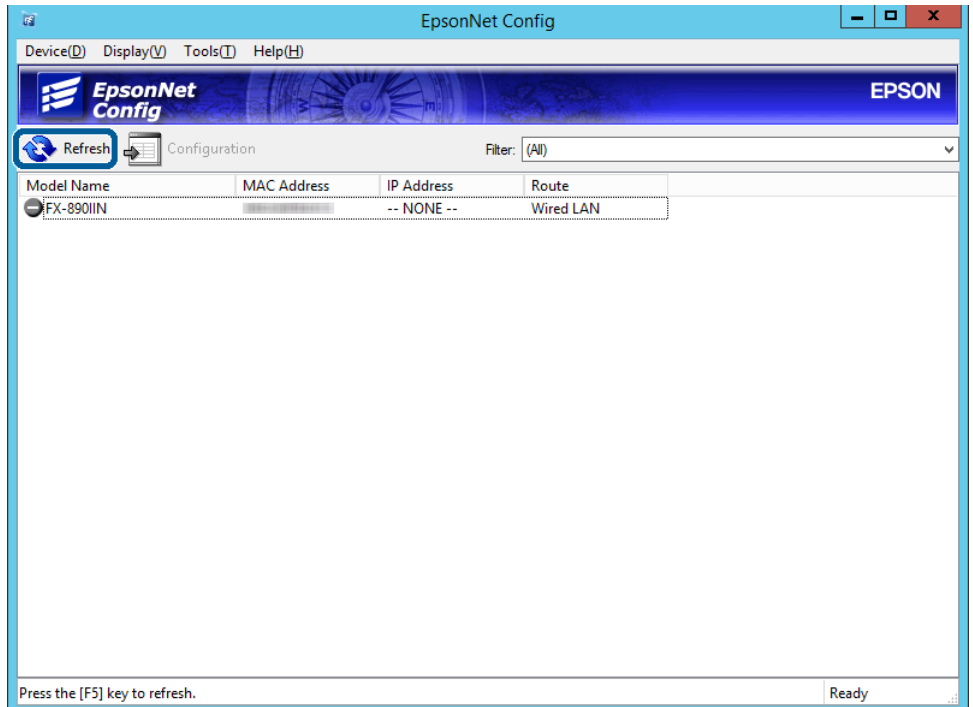

<span id="page-17-0"></span>Kontrollige, kas IP-aadress on määratud.

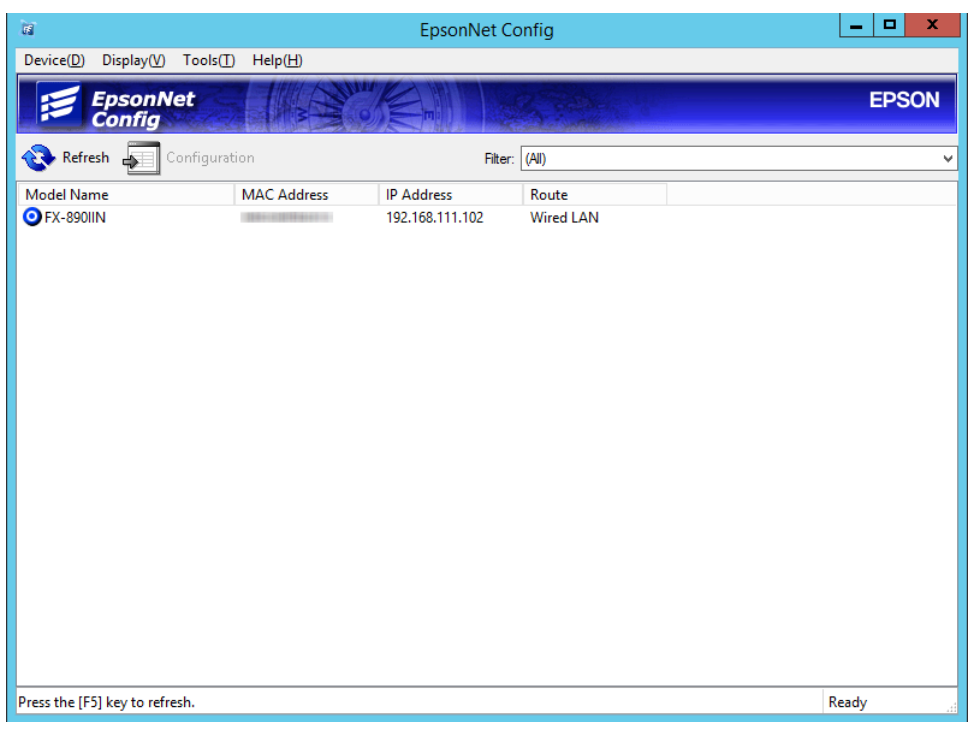

## **Võrguga ühendamine installeri abil**

Soovitame printeri ühendamiseks arvutiga kasutada installerit.

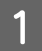

A Sisestage tarkvaraketas arvutisse ja seejärel järgige ekraanil kuvatud juhiseid.

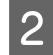

B Järgige juhiseid ja valige järgmiselt kuvalt **Ethernet Connection (Etherneti ühendus)**, seejärel klõpsake **Next (Edasi)**.

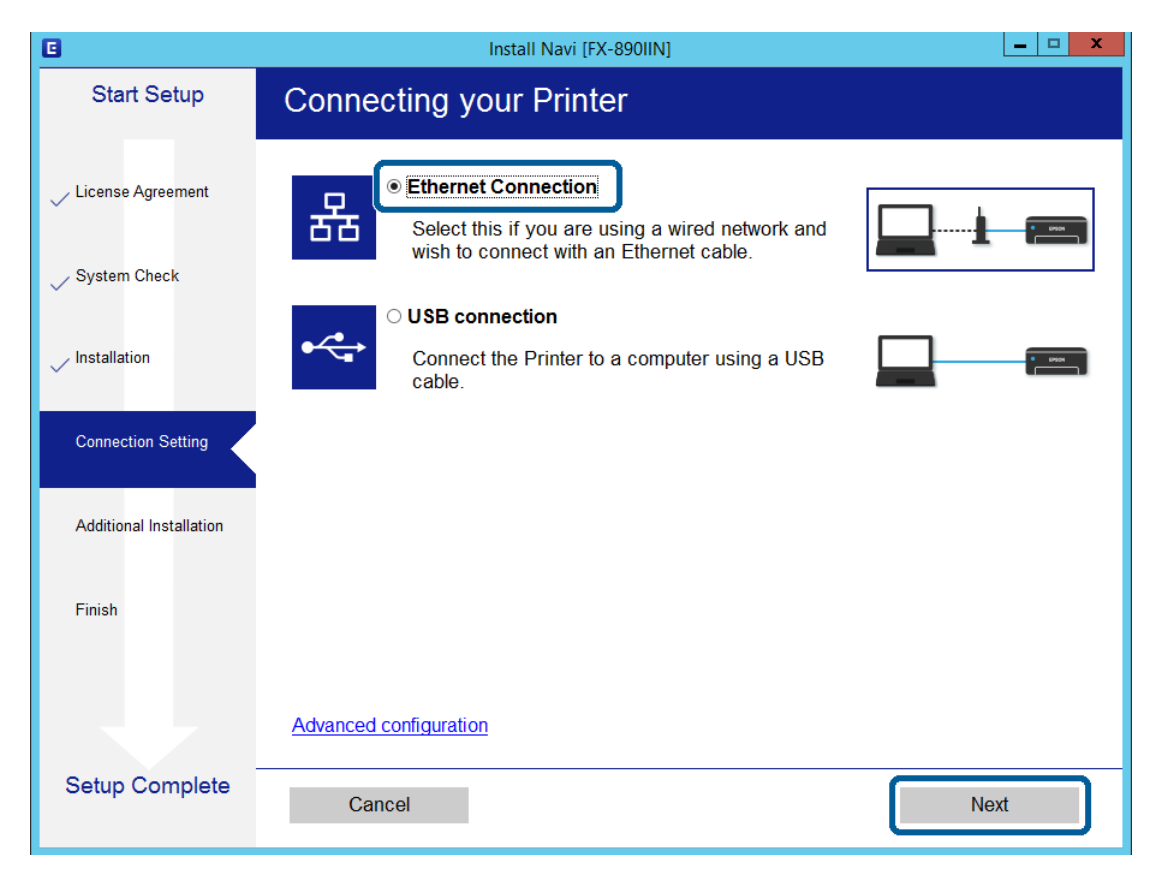

Kui ühendate printeri võrguga Etherneti-kaablit kasutades, ilmub järgmine kuva. Valige printer ja klõpsake **Next (Edasi)**.

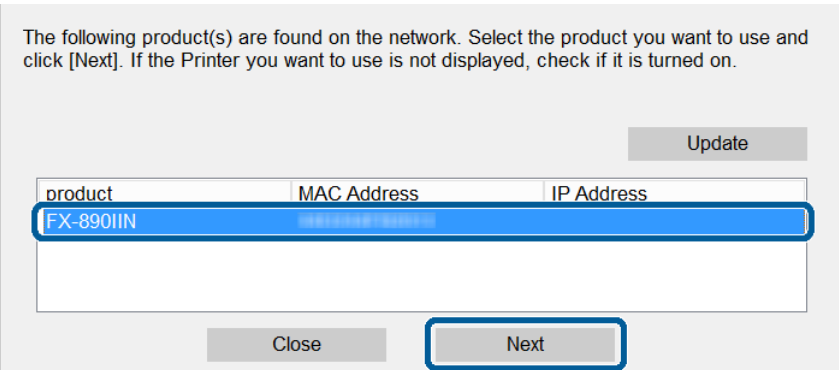

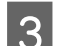

3 Järgige ekraanil kuvatud juhiseid.

<span id="page-19-0"></span>Selles peatükis on kirjeldatud esmaseid sätteid, mis tuleb teha, et kasutada seadme igat funktsiooni.

Allpool kirjeldatud protseduuri sätete määramiseks administraatori arvutis rakendusega Web Config.

# **Web Config (seadme veebileht)**

### **Teave Web Config**

Web Config on printeri sätete konfigureerimiseks mõeldud brauseripõhine rakendus.

Rakendusele Web Config juurdepääsuks peate esmalt määrama printerile IP-aadressi.

#### *Märkus:*

Te saate sätete lukustamiseks konfigureerida printerile administraatori parooli.

### **Juurdepääs rakendusele Web Config**

Rakenduse Web Config saab avada kahel viisil. JavaScript peab olema brauseris lubatud.

### **IP-aadressi sisestamine**

Käivitage EpsonNet Config ja topeltklõpsake loendis olevat printerit.

Sisestage veebibrauserisse printeri IP-aadress. Kui avate rakenduse Web Config HTTPS-i kaudu, kuvatakse brauseris hoiatusteade, sest kasutatakse printerisse salvestatud iseallkirjastatud serti.

- ❏ Juurdepääs protokolliga HTTPS IPv4: https://<printeri IP-aadress> (ilma sümboliteta < >) IPv6: https://[printeri IP-aadress]/ (koos sümbolitega [ ])
- ❏ Juurdepääs protokolliga HTTP IPv4: http://<printeri IP-aadress> (ilma sümboliteta < >) IPv6: http://[printeri IP-aadress]/ (koos sümbolitega [ ])

<span id="page-20-0"></span>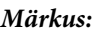

```
❏ Näited
IPv4:
https://192.0.2.111/
http://192.0.2.111/
IPv6:
https://[2001:db8::1000:1]/
http://[2001:db8::1000:1]/
```
- ❏ Kui printeri nimi on registreeritud DNS-serveri abil, saate printeri IP-aadressi asemel kasutada printeri nime.
- ❏ Rakendusele Web Config protokolliga HTTP juurdepääsul ei ole kõik menüüd kuvatud. Kõigi menüüde nägemiseks looge rakendusele Web Config juurdepääs protokolliga HTTPS.

#### **Seotud teave**

- $\rightarrow$  ["SSL/TLS-side printeriga" lk 34](#page-33-0)
- $\blacktriangleright$  ["Teave digitaalsertifitseerimise kohta" lk 34](#page-33-0)

# **Prindifunktsioonide kasutamine**

Aktiveerige, et kasutada printeri prindifunktsioone.

### **Nõue printimisele võrgu kaudu**

Võrgu kaudu printimiseks on vajalik alljärgnev. Saate neid sätteid konfigureerida printeridraiveri ja operatsioonisüsteemi funktsioonide abil.

- ❏ Printeridraiveri installimine
- ❏ Arvutile prindijärjekorra tegemine
- ❏ Pordi määramine võrgule

### **Printeridraiveri häälestamine serveri-/kliendiühenduse kasutamiseks**

Määrake printer võimaldama printimist arvutist, mis oli eelnevalt määratud prindiserveriks, ja andke printer ühiskasutusse. Installige printeridraiver prindiserveris nii serveri kui kliendi jaoks. Kui kasutate installerit, viiakse printeri võrgu või arvuti sätete määramine, draiveri installimine ja prindijärjekorra tegemine läbi automaatselt.

### **Standardsete TCP/IP-portide häälestamine: Windows**

Häälestage prindiserveris standardne TCP/IP-port ja looge võrgus printimiseks prindijärjekord.

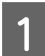

A Avage seadmete ja printerite aken.

❏ Windows 10/Windows Server 2016 Paremklõpsake või vajutage ja hoidke all nuppu Start ning seejärel valige **Control Panel (Juhtpaneel)** > **Hardware and Sound (Riistvara ja heli)** > **Devices and Printers (Seadmed ja printerid)**.

- ❏ Windows 8.1/Windows 8/Windows Server 2012 R2/Windows Server 2012 **Desktop (Töölaud)** > **Settings (Sätted)** > **Control Panel (Juhtpaneel)** > **Hardware and Sound (Riistvara ja heli)** või **Hardware (Riistvara)** > **Devices and Printers (Seadmed ja printerid)**.
- ❏ Windows 7/Windows Server 2008 R2 Klõpsake Start > **Control Panel (Juhtpaneel)** > **Hardware and Sound (Riistvara ja heli)** (või **Hardware (Riistvara)**) > **Devices and Printers (Seadmed ja printerid)**.
- ❏ Windows Vista/Windows Server 2008 Klõpsake Start > **Control Panel (Juhtpaneel)** > **Hardware and Sound (Riistvara ja heli)** > **Printers (Printerid)**.
- ❏ Windows XP/Windows Server 2003 R2/Windows Server 2003 Klõpsake Start > **Control Panel (Juhtpaneel)** > **Printers and Other Hardware (Printerid ja muu riistvara)** > **Printers and Faxes (Printerid ja faksid)**.

### 2 Lisage printer.

❏ Windows 10/Windows 8.1/Windows 8/Windows Server 2016/Windows Server 2012 R2/Windows Server 2012

Klõpsake **Add printer (Lisa printer)** ja valige seejärel **The printer that I want isn't listed (Minu poolt soovitud printerit pole loendis)**.

- ❏ Windows 7/Windows Server 2008 R2 Klõpsake **Add printer (Lisa printer)**.
- ❏ Windows Vista/Windows Server 2008 Klõpsake **Install Printer (Installi printer)**.
- ❏ Windows XP/Windows Server 2003 R2/Windows Server 2003 Klõpsake **Install Printer (Installi printer)** ja seejärel **Next (Edasi)**.

### 3 Lisage kohalik printer.

- ❏ Windows 10/Windows 8.1/Windows 8/Windows Server 2012 R2/Windows Server 2012 Valige **Add a local printer or network printer with manual settings (Lisa kohalik printer või võrguprinter käsitsi määratud sätetega)** ja seejärel klõpsake **Next (Edasi)**.
- ❏ Windows 7/Windows Server 2008 R2/Windows Vista/Windows Server 2008 Klõpsake **Add a local printer (Lisa kohalik printer)**.
- ❏ Windows XP/Windows Server 2003 R2/Windows Server 2003 Valige **Local printer attached to this computer (Selle arvutiga ühendatud kohalik printer)** ja seejärel klõpsake **Next (Edasi)**.

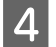

D Valige **Create a new port (Loo uus port)**, valige porditüübiks **Standard TCP/IP Port (StandardneTCP/IP port)** ja seejärel klõpsake **Next (Edasi)**.

Operatsioonisüsteemis Windows XP/Windows Server 2003 R2/Windows Server 2003 klõpsake **Next (Edasi)**, kui ilmub kuva **Add Standard TCP/IP Printer Port Wizard (Lisa standardne TCP/IP printeriport)**.

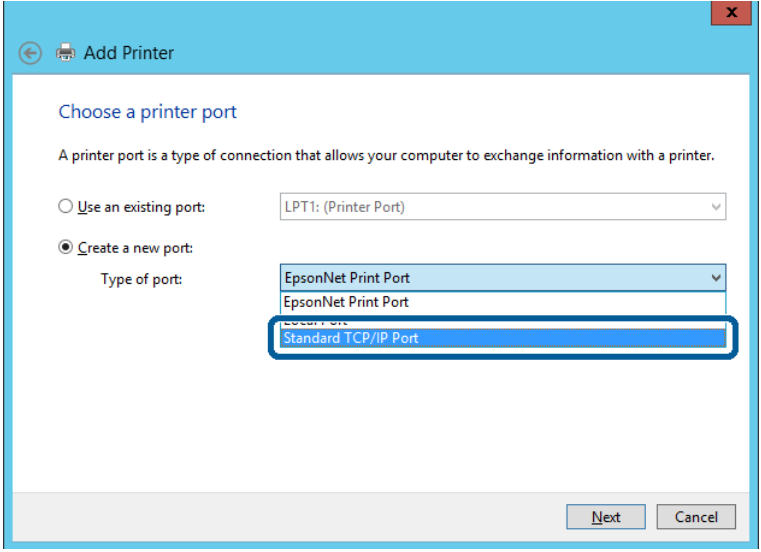

E Sisestage printeri IP-aadress või printeri nimi väljale **Host Name or IP Address (Hosti nimi või IP-aadress)** või **Printer Name or IP Address (Printeri nimi või IP-aadress)** ja seejärel klõpsake valikut **Next (Edasi)**.

Ärge tehke muudatusi väljal **Port name (Pordi nimi)**.

Klõpsake **Continue (Jätka)**, kui kuvatakse aken **User Account Control (Kasutajakonto kontroll)**.

Operatsioonisüsteemis Windows XP/Windows Server 2003 R2/Windows Server 2003 klõpsake **Done (Valmis)**, kui ilmub kuva **Add Standard TCP/IP Printer Port Wizard (Lisa standardne TCP/IP printeri port)**.

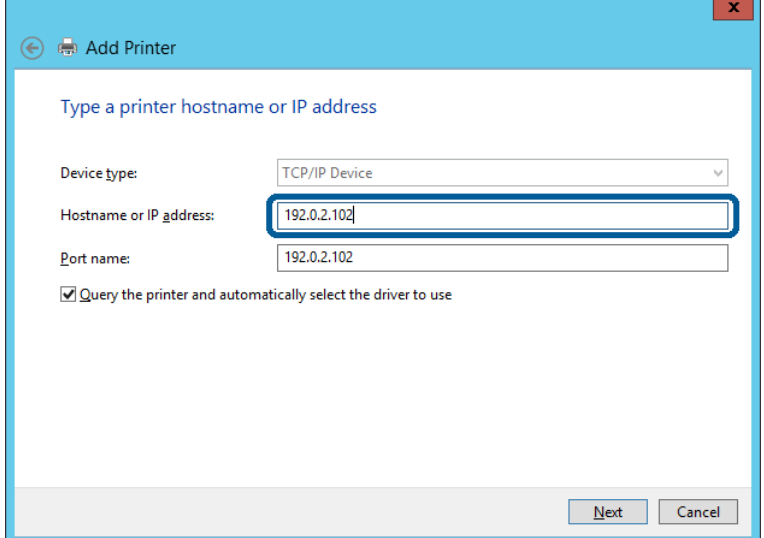

#### *Märkus:*

Kui määrate printeri nime võrgus, kus on saadaval nime resolvimine, jälitatakse IP-aadressi ka siis, kui DHCP on printeri IP-aadressi muutnud. Saate kontrollida printeri nime võrgu olekukuva printeri juhtpaneelil või võrgu olekulehelt.

6 Printeridraiveri määramine.

- ❏ Kui printeridraiver on juba installitud. Valige **Manufacturer (Tootja)** ja **Printers (Printerid)**. Klõpsake **Next (Edasi)**.
- ❏ Kui printeridraiverit pole installitud. Klõpsake valikut **Have Disc (Kettal)** ja sisestage seejärel printeriga kaasa antud tarkvaraketas. Klõpsake **Browse (Sirvi)** ja valige seejärel kettalt kaust, milles on printeridraiver. Valige kindlasti õige kaust. Kausta asukoht võib olenevalt operatsioonisüsteemist olla erinev. Windows 32-bitine versioon: WINX86 Windows 64-bitine versioon: WINX64

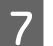

**7** Järgige ekraanil kuvatud juhiseid.

Windows XP/Windows Server 2003 R2/Windows Server 2003 jaoks on häälestus valmis. Windows Vista/ Windows Server 2008 ja uuemate puhul kontrollige portide häälestust.

Kui kasutate printerit serveri-/kliendiühenduse alt (printeri ühiskasutus operatsioonisüsteemi Windows serverit kasutades), määrake seejärel ühiskasutuse sätted.

#### **Seotud teave**  $\rightarrow$  . Printeri ühiskasutus" lk 25

#### *Portide häälestuse kontrollimine - Windows*

Kontrollige, kas printeri prindijärjekorrale on määratud õige port.

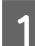

A Avage seadmete ja printerite aken.

- ❏ Windows 10/Windows Server 2016 Paremklõpsake või vajutage ja hoidke all nuppu Start ning seejärel valige **Control Panel (Juhtpaneel)** > **Hardware and Sound (Riistvara ja heli)** > **Devices and Printers (Seadmed ja printerid)**.
- ❏ Windows 8.1/Windows 8/Windows Server 2012 R2/Windows Server 2012 **Desktop (Töölaud)** > **Settings (Sätted)** > **Juhtpaneel** > **Hardware and Sound (Riistvara ja heli)** või **Hardware (Riistvara)** > **Devices and Printers (Seadmed ja printerid)**.
- ❏ Windows 7/Windows Server 2008 R2 Klõpsake Start > **Control Panel (Juhtpaneel)** > **Hardware and Sound (Riistvara ja heli)** (või **Hardware (Riistvara)**) > **Devices and Printers (Seadmed ja printerid)**.
- ❏ Windows Vista/Windows Server 2008 Klõpsake Start > **Control Panel (Juhtpaneel)** > **Hardware and Sound (Riistvara ja heli)** > **Printers (Printerid)**.

- <span id="page-24-0"></span>**2** Avage printeri atribuutide kuva.
	- ❏ Windows 10/Windows 8.1/Windows 8/Windows 7/Windows Server 2016/Windows Server 2012 R2/ Windows Server 2012/ Windows Server 2008 R2 Paremklõpsake printeri ikooni ja seejärel klõpsake **Printer properties (Printeri atribuudid)**.
	- ❏ Windows Vista Paremklõpsake printeri ikooni ja seejärel valige **Run as administrator (Käivita administraatorina)** > **Properties (Atribuudid)**.
	- ❏ Windows Server 2008 Paremklõpsake printeri ikooni ja seejärel klõpsake **Properties (Atribuudid)**.
- C Klõpsake vahekaarti **Ports (Pordid)**, valige **Standard TCP/IP Port (Standardne TCP/IP-port)** ja seejärel klõpsake **Configure Port (Konfigureeri port)**.
- 

Kontrollige pordi konfiguratsiooni.

- ❏ RAW-protokoll Kontrollige, kas **Raw (Toore)** on valitud suvandi **Protocol (Protokoll)** sätteks ja seejärel klõpsake **OK**.
- ❏ LPR-protokoll

Kontrollige, kas **LPR** on valitud suvandi **Protocol (Protokoll)** sätteks. Sisestage "PASSTHRU" väljale **Queue name (Järjekorra nimi)** valikust **LPR Settings (LPR-sätted)**. Valige **LPR Byte Counting Enabled (LPR-i baidiloendus aktiveeritud)** ja seejärel klõpsake **OK**.

### **Printeri ühiskasutus**

Kui kasutate printerit serveri-/kliendiühenduse alt (printeri ühiskasutus operatsioonisüsteemi Windows serverit kasutades), häälestage printeri ühiskasutus prindiserverist.

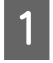

A Valige prindiserveris **Control Panel (Juhtpaneel)** > **View devices and printers (Kuva printerid ja seadmed)**.

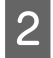

B Paremklõpsake selle printeri ikooni (prindijärjekord), mida soovite ühiskasutusse anda, ja seejärel valige vahekaart **Printer Properties (Printeri atribuudid)** > **Sharing (Ühiskasutus)**.

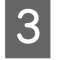

C Valige **Share this printer (Anna see printer ühiskasutusse)** ja sisestage seejärel nimi väljale **Share name (Ühiskasutusnimi)**.

Operatsioonisüsteemi Windows Server 2012 korral klõpsake **Change Sharing Options (Muuda ühiskasutuse suvandeid)** ning määrake seejärel sätted.

### **Täiendavate draiverite installimine**

Kui serveri ja kliendi operatsioonisüsteemi Windows versioonid erinevad, on soovitatav prindiserverisse installida lisadraiverid.

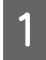

A Valige prindiserveris **Control Panel (Juhtpaneel)** > **View devices and printers (Kuva printerid ja seadmed)**.

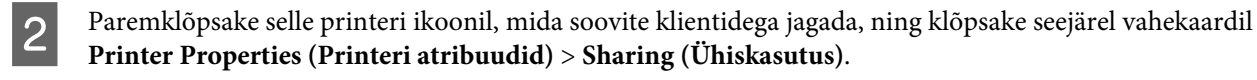

<span id="page-25-0"></span>C Klõpsake suvandil **Additional Drivers (Täiendavad draiverid)**.

Operatsioonisüsteemi Windows Server 2012 korral klõpsake **Change Sharing Options (Muuda ühiskasutuse suvandeid)** ning määrake seejärel sätted.

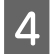

D Valige klientide jaoks operatsioonisüsteemi Windows versioonid ja klõpsake seejärel suvandil **OK**.

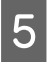

 $\overline{\textbf{5}}$  Valige printeridraiveri teabefail (\*.inf) ja seejärel installige draiver.

#### **Seotud teave**

 $\rightarrow$  "Ühiskasutatava printeri kasutamine" lk 26

### **Ühiskasutatava printeri kasutamine**

Administraator peab kliente teavitama prindiserverile määratud arvuti nimest ning sellest, kuidas seda arvutitele lisada. Kui täiendavad draiverid ei ole veel häälestatud, teavitage kliente sellest, kuidas kasutada suvandit **Devices and Printers (Seadmed ja printerid)** ühiskasutatava printeri lisamiseks.

Kui täiendavad draiverid on prindiserveris juba konfigureeritud, järgige alljärgnevaid suuniseid.

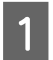

A Valige prindiserverile programmis **Windows Explorer** määratud nimi.

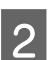

B Topeltklõpsake printeril, mida soovite kasutada.

#### **Seotud teave**

- $\rightarrow$  ["Printeri ühiskasutus" lk 25](#page-24-0)
- $\blacktriangleright$  ["Täiendavate draiverite installimine" lk 25](#page-24-0)

### **Printeridraiveri sätted võrdõigusühenduse kasutamiseks**

Võrdõigusühenduse (otseprintimine) jaoks peab printeridraiver olema installitud igasse klientarvutisse.

#### **Seotud teave**

& "Printeridraiveri määramine" lk 26

### **Printeridraiveri määramine**

Väikestes organisatsioonides soovitame installida printeridraiveri igasse klientarvutisse.

#### *Märkus:*

Kui printerit kasutatakse paljudest klientarvutitest, aitab rakenduse EpsonNet SetupManager kasutamine ja draiveri saatmine paketina oluliselt vähendada installimisele kuluvat aega.

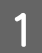

Käivitage installer.

B Valige printeri jaoks ühendusmeetod ja klõpsake valikut **Next (Edasi)**.

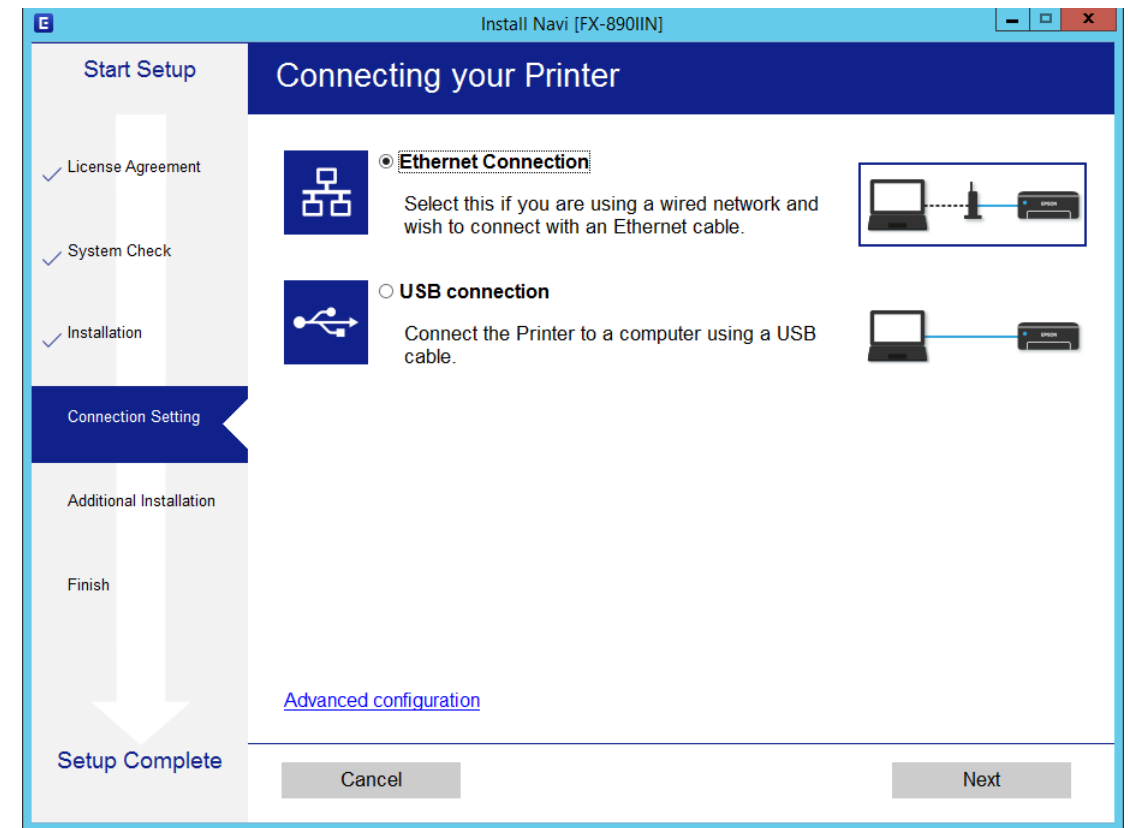

#### *Märkus:*

Kui kuvatud on *Select Software Installation (Valige tarkvara install)*, valige *Change or re-set the connection method (Muutke või taasseadistage ühendusviis)* ja seejärel klõpsake valikut *Next (Edasi)*.

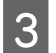

**3** Järgige ekraanil kuvatud juhiseid.

#### **Seotud teave**

& ["EpsonNet SetupManager" lk 61](#page-60-0)

<span id="page-27-0"></span>Selles jaotises kirjeldatakse turvasätteid.

# **Turvasätted ja ohu ennetamine**

Kui seade on ühendatud võrguga, omate sellele juurdepääsu kaugasukohast. Lisaks saavad inimesed anda seadme ühiskasutusse, mis muudab töö tegemise tõhusamaks ja mugavamaks. Samas aga kasvab ebaseadusliku juurdepääsu, ebaseadusliku kasutuse ja andmete muutmise oht.

Selle ohu vältimiseks on Epson printeritel erinevad turvatehnoloogiad. Häälestage seade vastavalt keskkonnatingimustele, mis on loodud kliendi keskkonna teabele tuginedes.

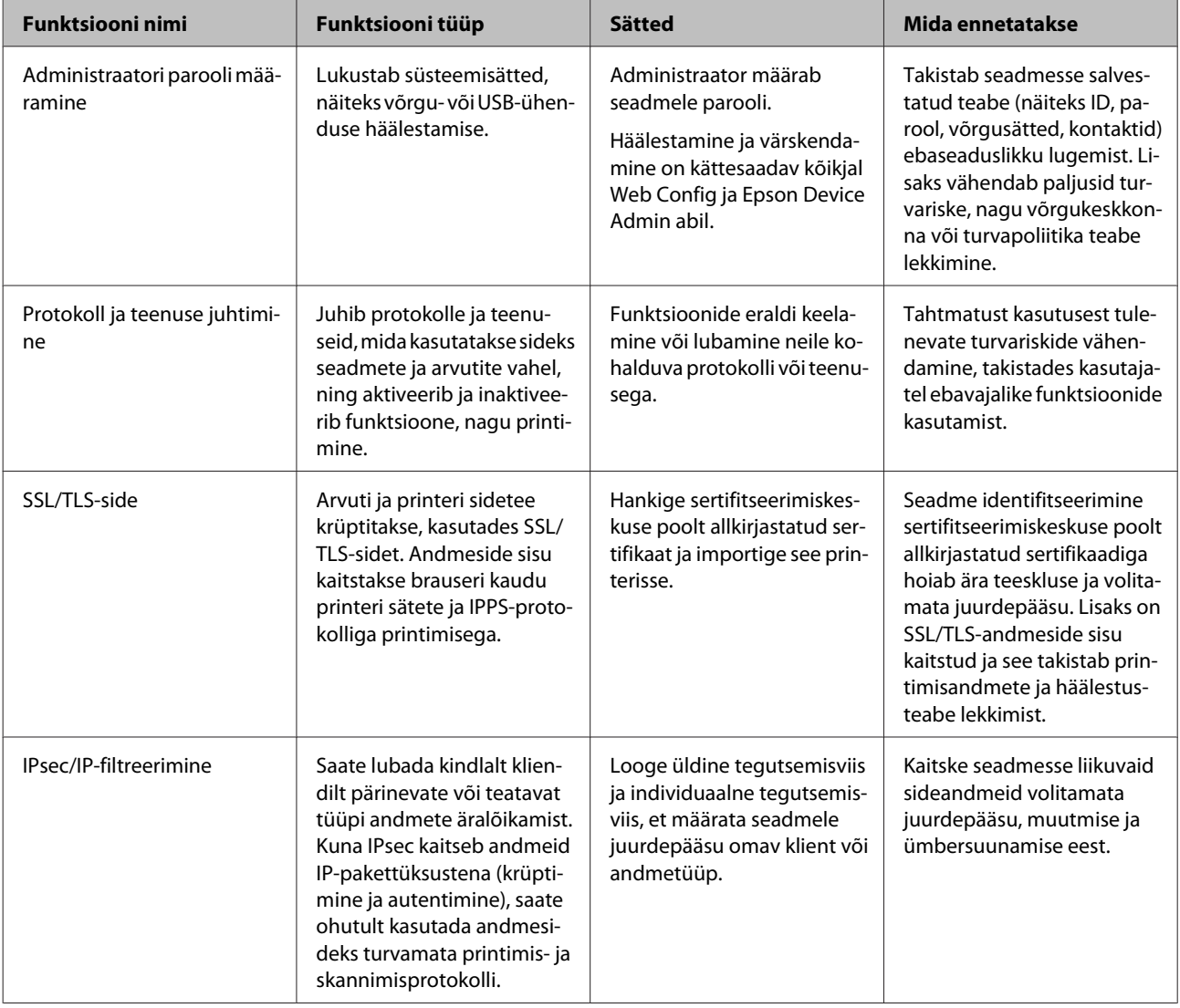

<span id="page-28-0"></span>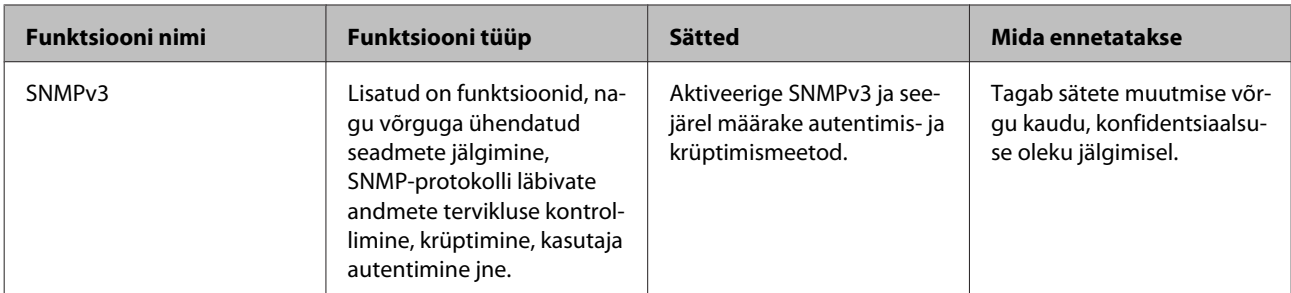

**Seotud teave**

- $\rightarrow$  "Administraatori parooli konfigureerimine" lk 29
- $\blacktriangleright$  ["Juhtimisprotokollid ja teenused" lk 30](#page-29-0)
- & ["SSL/TLS-side printeriga" lk 34](#page-33-0)

### **Turvafunktsioonide sätted**

IPsec/IP-filtreerimise kasutamise korral on soovitatav avada rakendus Web Config sätteteabe edastamiseks SSL/ TLS-iga, et vähendada turvariske, nagu muutmine ja ümbersuunamine.

# **Administraatori parooli konfigureerimine**

Kui te määrate administraatori parooli, ei saa muud kasutajad peale administraatori süsteemihalduse sätteid muuta. Administraatori parooli saab määrata ja muuta rakenduses Web Config.

#### **Seotud teave**

 $\rightarrow$  "Administraatori parooli konfigureerimine rakendusega Web Config" lk 29

### **Administraatori parooli konfigureerimine rakendusega Web Config**

Administraatori parooli saate määrata rakenduses Web Config.

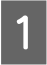

A Avage Web Config ja valige **Administrator Settings (Administraatori sätted)** > **Change Administrator Password (Muuda administraatori parooli)**.

<span id="page-29-0"></span>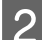

B Sisestage parool väljadele **New Password (Uus parool)** ja **Confirm New Password (Kinnita uus parool)**.

Kui soovite parooli uue vastu vahetada, sisestage kehtiv parool.

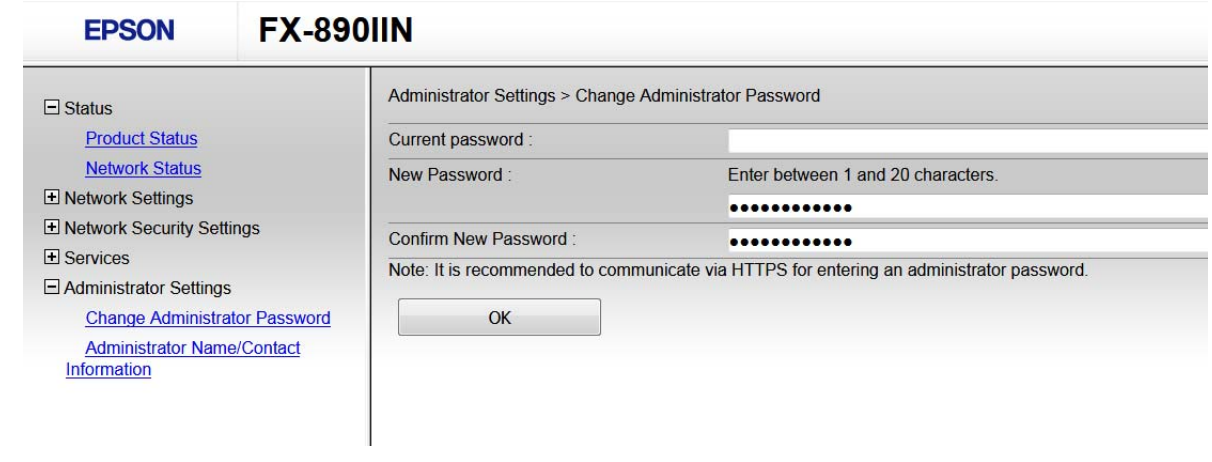

 $3$  Valige OK.

#### *Märkus:*

- ❏ Lukustatud menüükirjete määramiseks või muutmiseks klõpsake valikut *Administrator Login (Administraatori sisselogimise andmed)* ja seejärel sisestage administraatori parool.
- ❏ Administraatori parooli kustutamiseks klõpsake valikut *Administrator Settings (Administraatori sätted)* > *Delete Administrator Authentication Information (Kustuta administraatori autentimisteave)* ja seejärel sisestage administraatori parool.

#### **Seotud teave**

& ["Juurdepääs rakendusele Web Config" lk 20](#page-19-0)

# **Juhtimisprotokollid ja teenused**

Te saate printimiseks kasutada mitmeid radasid ja protokolle. Saate langetada kasutamisel ilmnevaid turvariske, kui piirate printimist teatud radade kaudu või kui vaatate üle saadaolevad funktsioonid.

### **Juhtimisprotokollid**

Häälestage protokolli sätted.

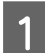

A Avage Web Config ja valige **Services (Teenused)** > **Protocol (Protokoll)**.

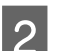

Määrake kõik sätted.

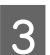

C Klõpsake **Next (Edasi)**.

<span id="page-30-0"></span> $\boxed{4}$  Klõpsake **OK**.

Sätted rakenduvad printerile.

#### **Seotud teave**

- $\blacklozenge$  ["Juurdepääs rakendusele Web Config" lk 20](#page-19-0)
- $\blacktriangleright$  "Aktiveeritavad ja deaktiveeritavad protokollid" lk 31
- & ["Protokolli sätete määramine" lk 32](#page-31-0)

### **Aktiveeritavad ja deaktiveeritavad protokollid**

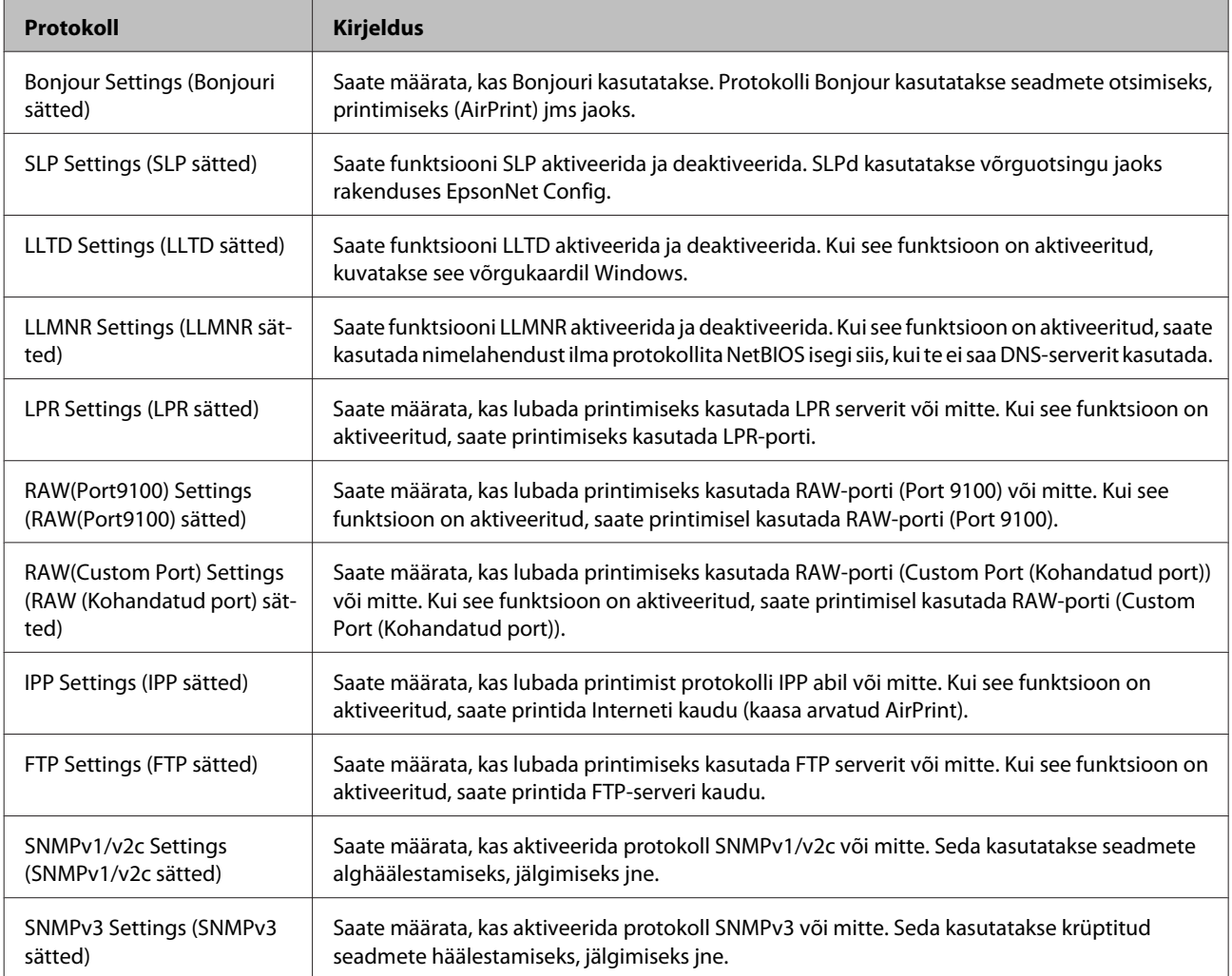

#### **Seotud teave**

- $\blacktriangleright$  ["Juhtimisprotokollid" lk 30](#page-29-0)
- & ["Protokolli sätete määramine" lk 32](#page-31-0)

### <span id="page-31-0"></span>**Protokolli sätete määramine**

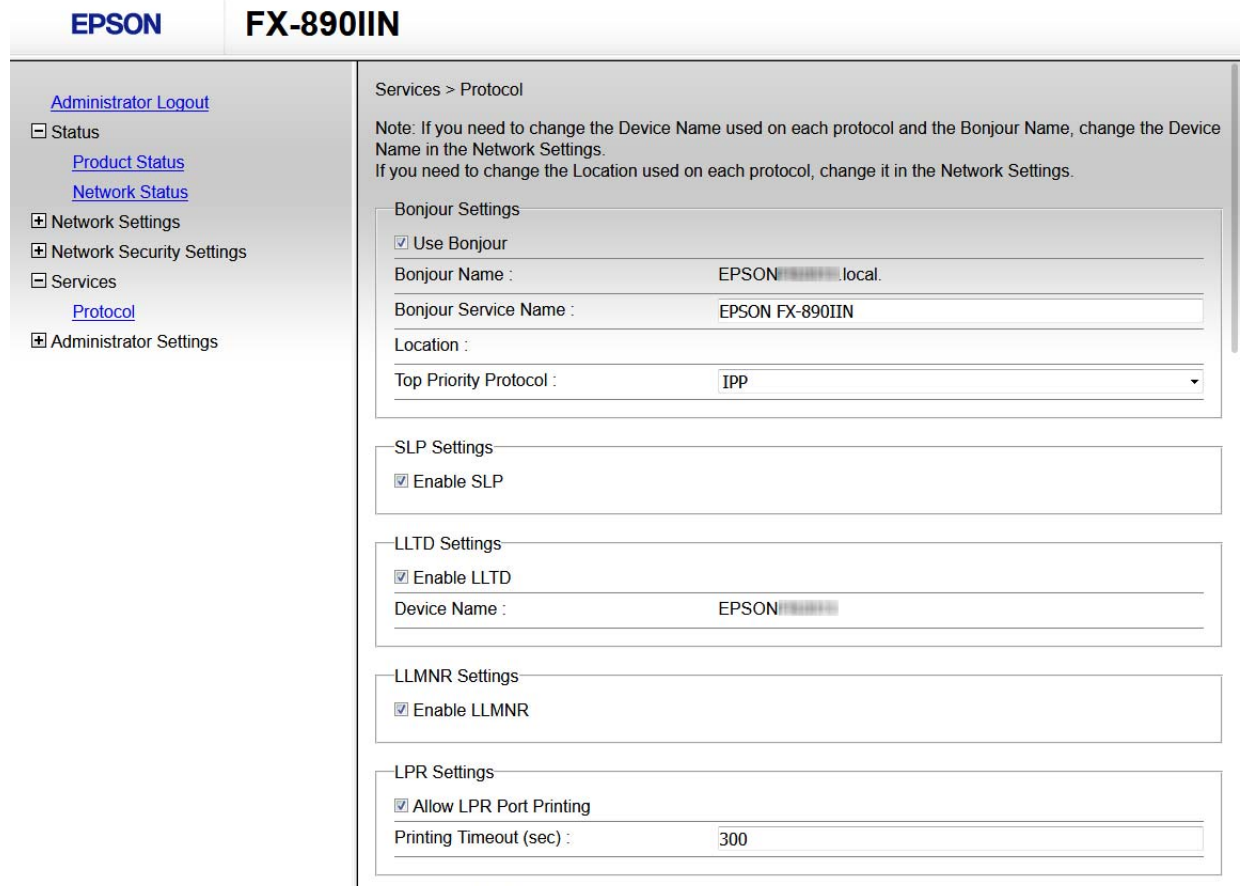

RAW(Port9100) Settings-

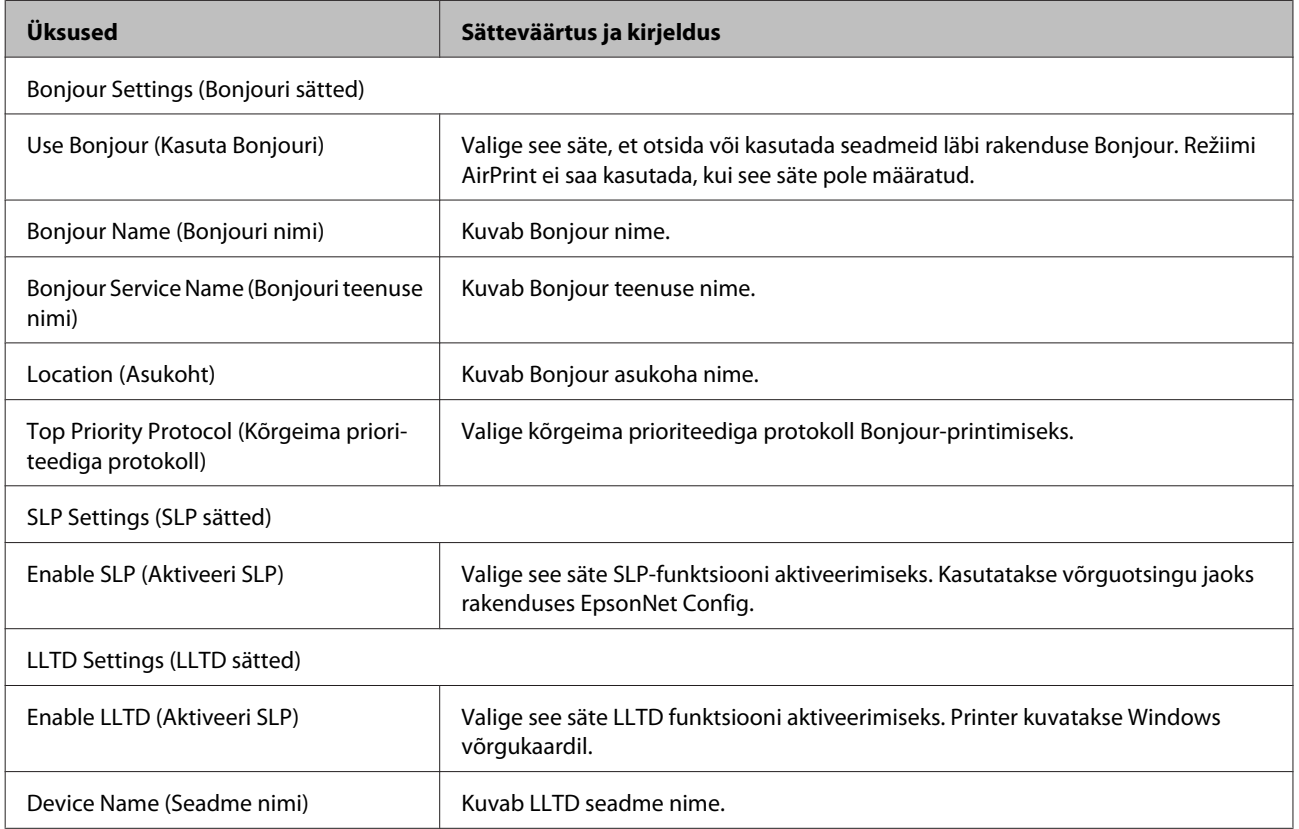

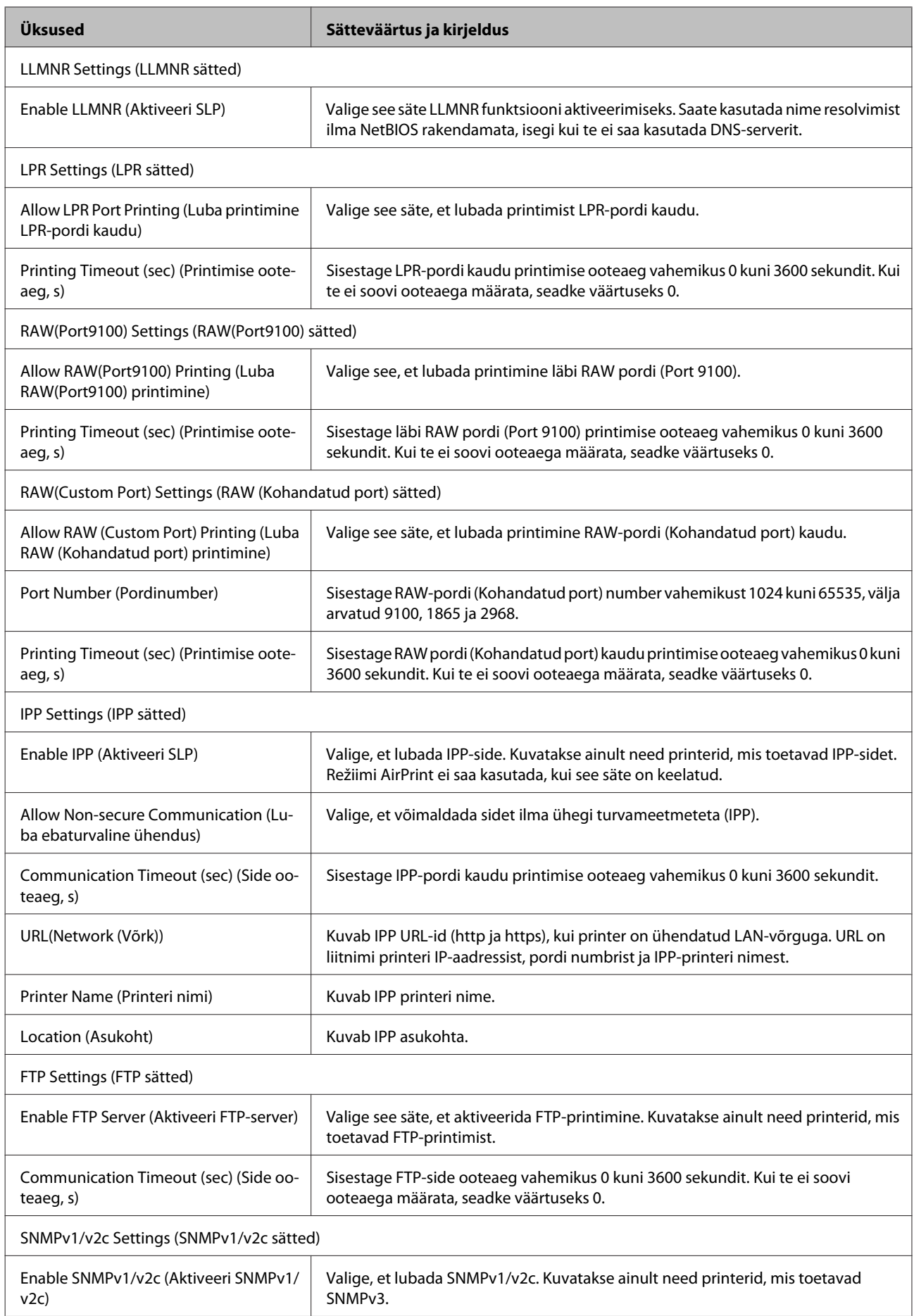

<span id="page-33-0"></span>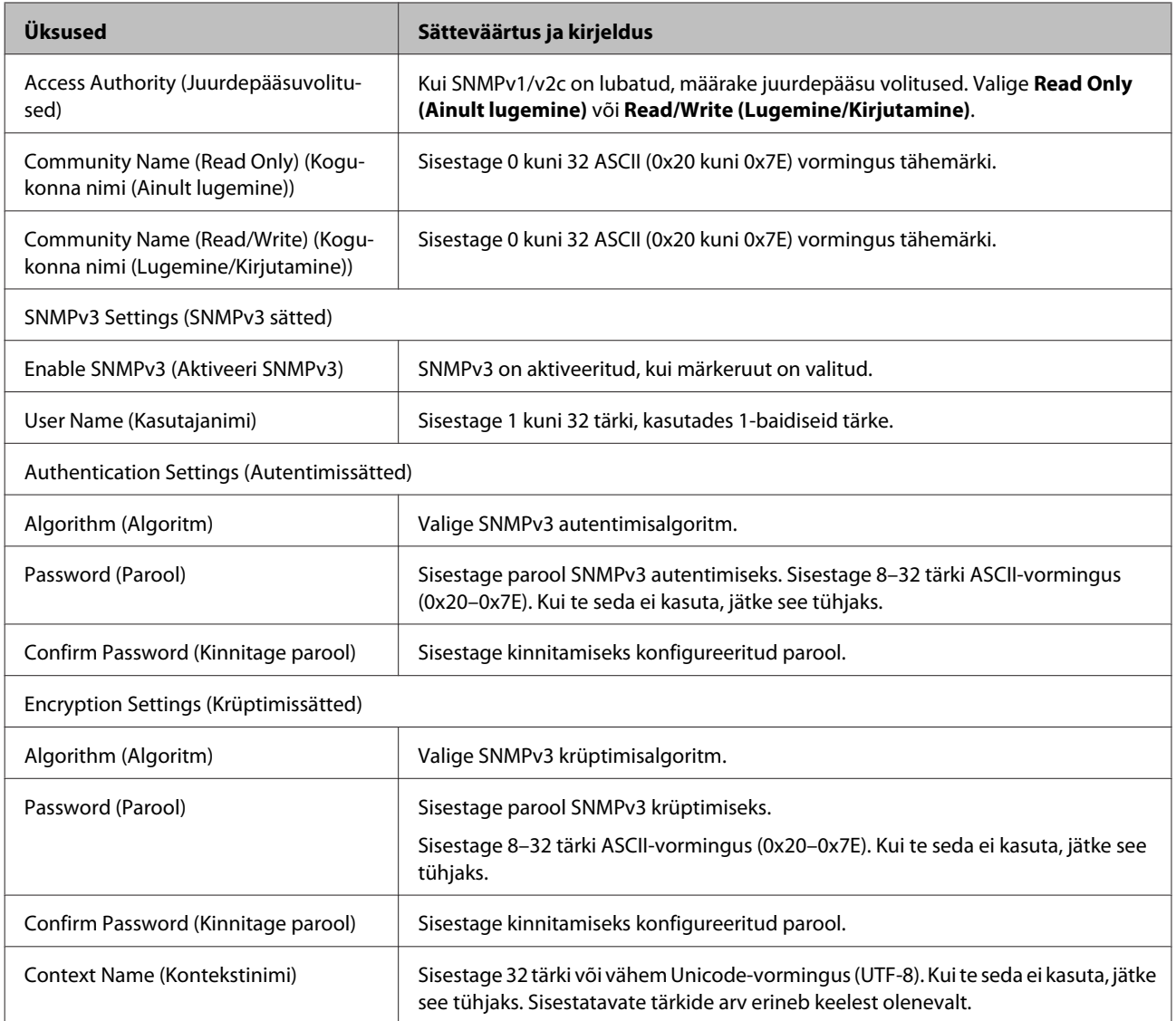

#### **Seotud teave**

 $\blacktriangleright$  ["Juhtimisprotokollid" lk 30](#page-29-0)

 $\blacktriangleright$  ["Aktiveeritavad ja deaktiveeritavad protokollid" lk 31](#page-30-0)

# **SSL/TLS-side printeriga**

Kui serveri sertifikaat on määratud kasutama printeriga suhtlemiseks SSL/TLS-sidet (turvasoklite kiht/transpordikihi turve), saate sidetee arvutite vahel krüptida. Tehke seda, kui soovite takistada kaugjuhtimisega ja volitamata juurdepääsu.

### **Teave digitaalsertifitseerimise kohta**

❏ Sertifitseerimiskeskuse poolt allkirjastatud sertifikaat

Sertifitseerimiskeskuselt (CA, Certificate Authority) tuleb hankida sertifitseerimiskeskuse poolt allkirjastatud sertifikaat. Saate sertifitseerimiskeskuse poolt allkirjastatud sertifikaadi kasutamisega tagada sideühenduse turvalisuse. Saate sertifitseerimiskeskuse allkirjastatud sertifikaati kasutada kõigi turvafunktsioonide jaoks.

<span id="page-34-0"></span>❏ Sertimiskeskuse sertifikaat

Sertimiskeskuse sertifikaat viitab sellele, et serveri identiteeti on kontrollinud kolmas osapool. See on usaldusevõrgu-tüüpi turbe põhikomponent. Peate serveri autentimiseks hankima sertifitseerimiskeskuse sertifikaadi vastavat sertifikaati väljastavalt sertifitseerimiskeskuselt.

❏ Iseallkirjastatud sertifikaat

Iseallkirjastatud sertifikaat on sertifikaat, mille printer ise väljastab ja allkirjastab. See sertifikaat ei ole usaldusväärne ning ei saa takistada protokollipettust ja võltsimist. Kui kasutate SSL-/TLS-sertifikaadiks seda sertifikaati, võib brauser kuvada turvahoiatuse. Te saate seda sertifikaati kasutada üksnes SSL-/TLS-andmesideks.

#### **Seotud teave**

- $\blacktriangleright$  "Sertimiskeskuse allkirjastatud sertifikaadi hankimine ja importimine" lk 35
- $\rightarrow$  ["Sertimiskeskuse allkirjastatud sertifikaadi kustutamine" lk 38](#page-37-0)
- $\blacktriangleright$  ["Iseallkirjastatud sertifikaadi värskendamine" lk 39](#page-38-0)

### **Sertimiskeskuse allkirjastatud sertifikaadi hankimine ja importimine**

#### **Sertimiskeskuse allkirjastatud sertifikaadi hankimine**

Looge sertifitseerimiskeskuse poolt allkirjastatud sertifikaadi hankimiseks sertifikaadi CSR (Certificate Signing Request) (Allkirjastamistaotlus) ja edastage see sertifitseerimiskeskusele. Saate sertifikaadi allkirjastamistaotluse luua rakendust Web Config ja arvutit kasutades.

Järgige rakenduse Web Config abil sertifikaadi CSR-i loomisel ja sertifitseerimiskeskuse poolt allkirjastatud sertifikaadi hankimisel alljärgnevaid juhiseid. Kui loote sertifikaadi CSR-i rakenduse Web Config abil, on sertifikaat PEM/DER-vormingus.

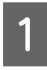

#### A Avage Web Config ja valige seejärel **Network Security Settings (Võrguturvalisuse sätted)**. Seejärel valige **SSL/TLS** > **Certificate (Sertifikaat)**.

B Klõpsake nuppu **Generate (Genereeri)** valiku **CSR** all.

Avaneb sertifikaadi allkirjastamistaotluse loomisleht.

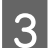

Sisestage kõigile kirjetele väärtus.

#### *Märkus:*

Kasutatav võtme pikkus ja lühendid varieeruvad sertimiskeskuste lõikes. Looge konkreetse sertimiskeskuse reeglitele vastav taotlus.

 $\Delta$  Klõpsake OK.

Kuvatakse lõpetamise teade.

E Valige **Network Security Settings (Võrguturvalisuse sätted)**. Seejärel valige **SSL/TLS** > **Certificate (Sertifikaat)**.

F Klõpsake sertifikaadi allkirjastamistaotluse arvutisse allalaadimiseks ühte taotluse **CSR** allalaadimisnuppudest, lähtudes konkreetse sertifitseerimiskeskuse poolt määratud vormingust.

#### c*Oluline!*

Ärge CSR-faili enam genereerige. Kui seda teete, ei ole teil enam võimalik CA-allkirjastatud sertifikaati importida ja väljastada.

G Saatke sertifikaadi CSR sertifitseerimiskeskusele ja hankige sertifitseerimiskeskuse poolt allkirjastatud sertifikaat.

Järgige saatmismeetodi ja vormi valimisel konkreetse sertimiskeskuse reegleid.

 $\begin{tabular}{|c|c|c|c|} \hline \bf \bf \color{green}{S} & \bf \color{green}{S} & \bf \color{green}{S}$ 

Sertimiskeskuse allkirjastatud sertifikaadi hankimine on siis lõpetatud, kui olete sertifikaadi sihtkohta salvestanud.

#### **Seotud teave**

- & ["Juurdepääs rakendusele Web Config" lk 20](#page-19-0)
- $\blacklozenge$  "Sertifikaadi allkirjastamistaotluse seadistuselemendid" lk 36
- $\blacktriangleright$  ["Sertimiskeskuse allkirjastatud sertifikaadi importimine" lk 37](#page-36-0)

#### *Sertifikaadi allkirjastamistaotluse seadistuselemendid*

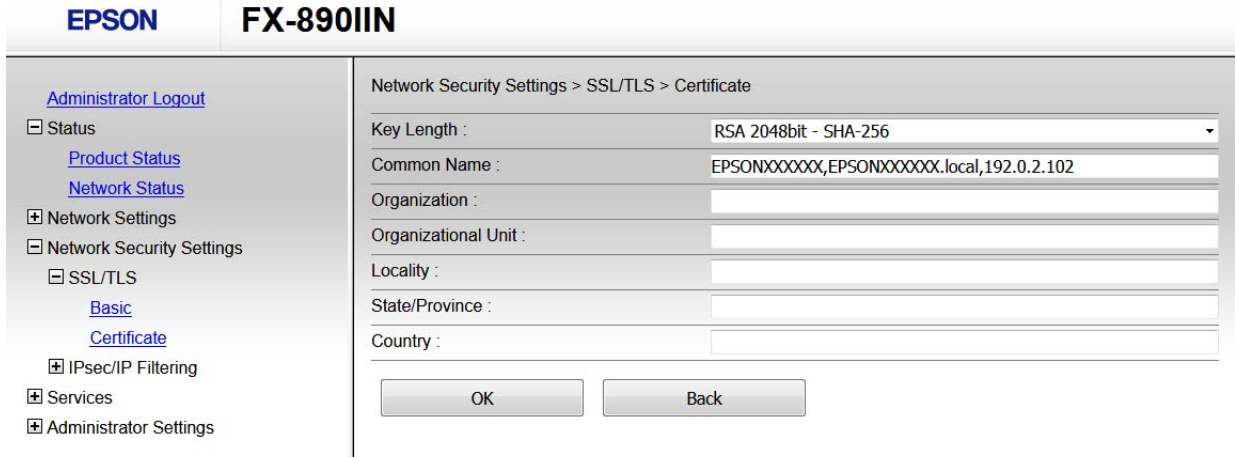

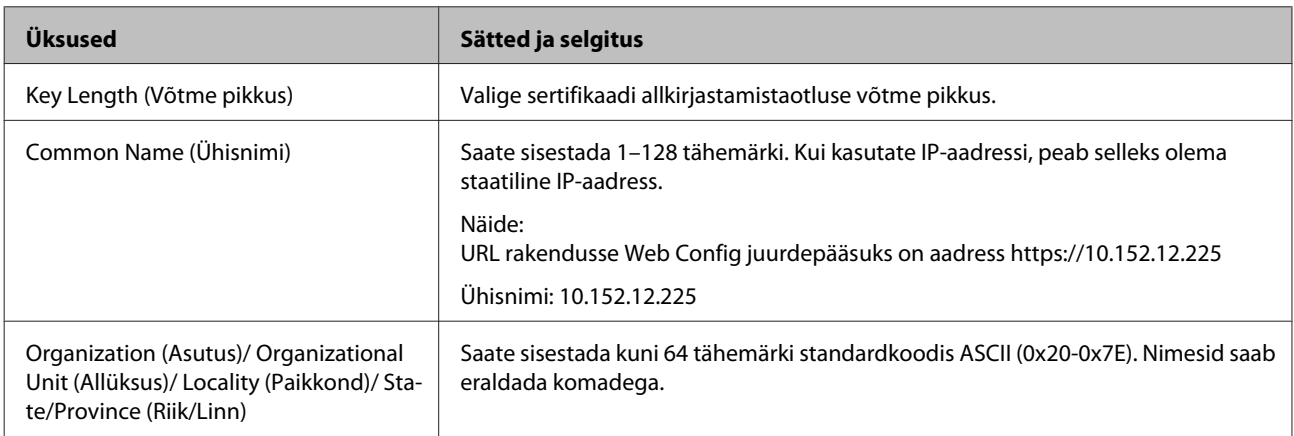

<span id="page-36-0"></span>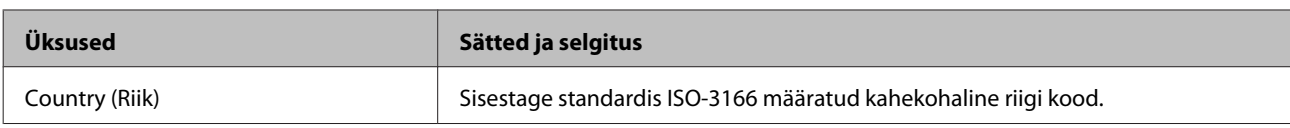

**Seotud teave**

 $\rightarrow$  ["Sertimiskeskuse allkirjastatud sertifikaadi hankimine" lk 35](#page-34-0)

### **Sertimiskeskuse allkirjastatud sertifikaadi importimine**

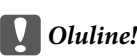

- ❏ Veenduge, et printeri kuupäev ja kellaaeg oleks õigesti seadistatud.
- ❏ Kui hangite sertifikaadi rakenduses Web Config loodud sertifikaadi allkirjastamistaotlust kasutades, saate korraga importida ühe sertifikaadi.

A Avage Web Config ja valige seejärel **Network Security Settings (Võrguturvalisuse sätted)**. Seejärel valige **SSL/TLS** > **Certificate (Sertifikaat)**.

B Klõpsake **Import (Impordi)**.

Avaneb sertifikaadi importimisleht.

Sisestage kõigile kirjetele väärtus.

Nõutavad sätted võivad varieeruda olenevalt sertifikaadi allkirjastamistaotluse loomise kohast ning sertifikaadi failivormingust. Sisestage nõutavatele kirjetele väärtused, lähtudes alljärgnevast.

- ❏ PEM/DER-vormingus sertifikaat, mis on hangitud rakendusest Web Config
	- **Private Key (Privaatvõti)**: ärge konfigureerige, sest printer sisaldab privaatvõtit.
	- **Password (Parool)**: ärge määrake.
	- **CA Certificate 1 (CA sertifikaat nr 1)**/**CA Certificate 2 (CA sertifikaat nr 2)**: valikuline
- ❏ PEM/DER-vormingus sertifikaat, mis on hangitud arvutist
	- **Private Key (Privaatvõti)**: vajalik on seadistamine.
	- **Password (Parool)**: ärge määrake.
	- **CA Certificate 1 (CA sertifikaat nr 1)**/**CA Certificate 2 (CA sertifikaat nr 2)**: valikuline
- ❏ PKCS#12-vormingus sertifikaat, mis on hangitud arvutist
	- **Private Key (Privaatvõti)**: ärge määrake.
	- **Password (Parool)**: valikuline
	- **CA Certificate 1 (CA sertifikaat nr 1)**/**CA Certificate 2 (CA sertifikaat nr 2)**: ärge määrake.

Klõpsake **OK**.

Kuvatakse lõpetamise teade.

#### *Märkus:*

Klõpsake nuppu *Confirm (Kinnita)*, et kontrollida sertifikaadi teavet.

#### **Seotud teave**

- & ["Juurdepääs rakendusele Web Config" lk 20](#page-19-0)
- $\blacktriangleright$  ["Sertimiskeskuse allkirjastatud sertifikaadi importimise seadistuselemendid" lk 38](#page-37-0)

#### <span id="page-37-0"></span>*Sertimiskeskuse allkirjastatud sertifikaadi importimise seadistuselemendid*

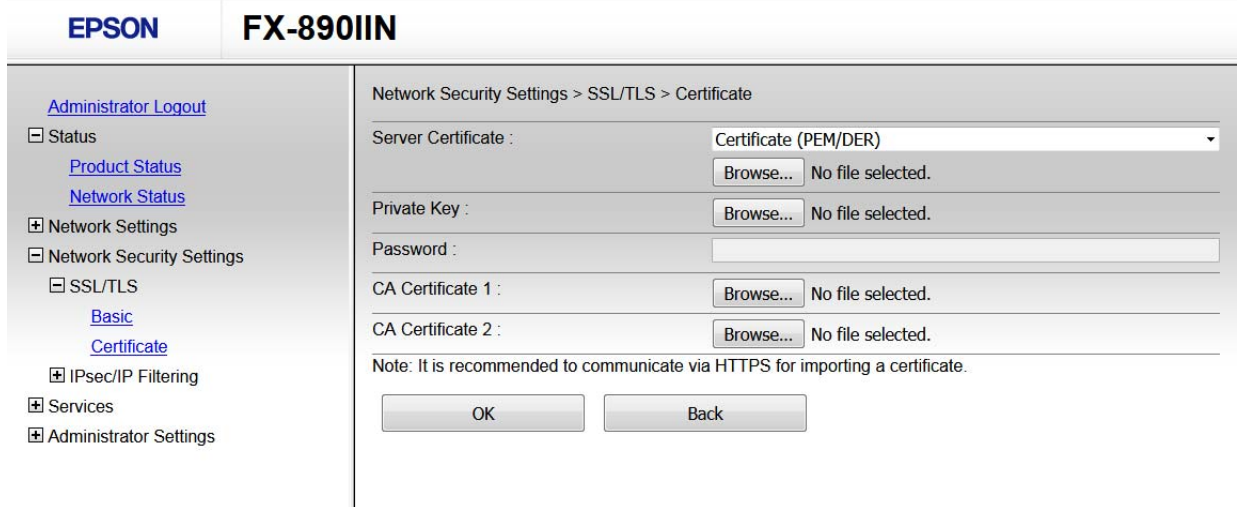

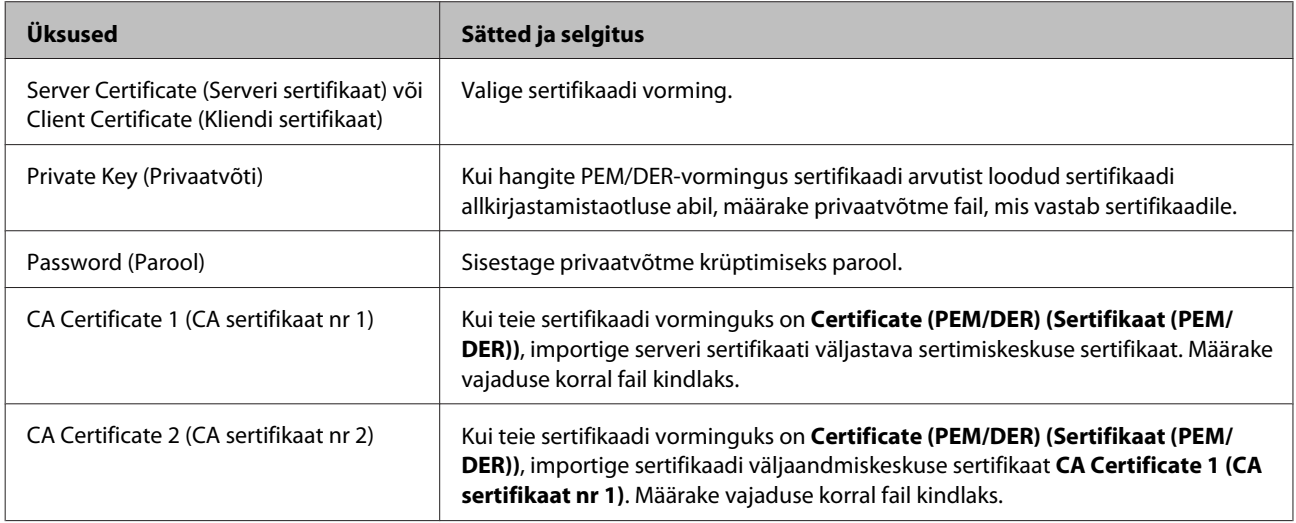

#### **Seotud teave**

 $\rightarrow$  ["Sertimiskeskuse allkirjastatud sertifikaadi importimine" lk 37](#page-36-0)

### **Sertimiskeskuse allkirjastatud sertifikaadi kustutamine**

Te saate imporditud sertifikaadi kustutada, kui sertifikaat on aegunud või kui krüptitud ühendus ei ole enam vajalik.

#### c*Oluline!*

Kui hangite sertifikaadi rakendusest Web Config loodud sertifikaadi CSR-i kasutades, ei saa te kustutatud sertifikaati uuesti importida. Sellisel juhul looge sertifikaadi allkirjastamistaotlus ja hankige sertifikaat uuesti.

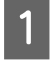

A Avage Web Config ja valige seejärel **Network Security Settings (Võrguturvalisuse sätted)**. Seejärel valige **SSL/TLS** > **Certificate (Sertifikaat)**.

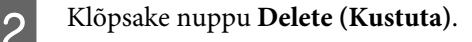

<span id="page-38-0"></span>C Kinnitage, et soovite kuvatava sertifikaadi kustutada.

#### **Seotud teave**

& ["Juurdepääs rakendusele Web Config" lk 20](#page-19-0)

### **Iseallkirjastatud sertifikaadi värskendamine**

Kui printer toetab HTTPS-serveri funktsiooni, saate iseallkirjastatud sertifikaati värskendada. Kui loote ise allkirjastatud sertifikaadi abil juurdepääsu rakendusele Web Config, kuvatakse hoiatusteade.

Kasutage ise allkirjastatud sertifikaati ajutiselt sertifitseerimiskeskuse allkirjastatud sertifikaadi hankimise ja importimiseni.

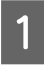

A Avage Web Config ja valige **Network Security Settings (Võrguturvalisuse sätted)** > **SSL/TLS** > **Certificate (Sertifikaat)**.

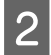

 $\overline{2}$  Klõpsake Update (Uuenda).

Sisestage nimi väljale **Common Name (Ühisnimi)**.

Sisestage IP-aadress või identifikaator, näiteks printeri domeeninimi FQDN. Saate sisestada 1–128 tähemärki.

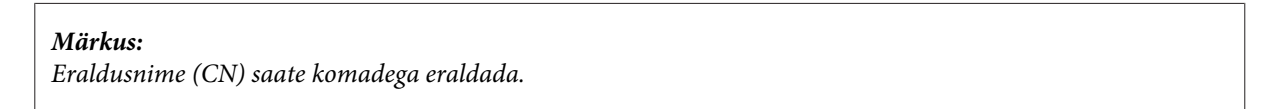

D Määrake sertifikaadi kehtivusperiood.

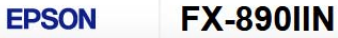

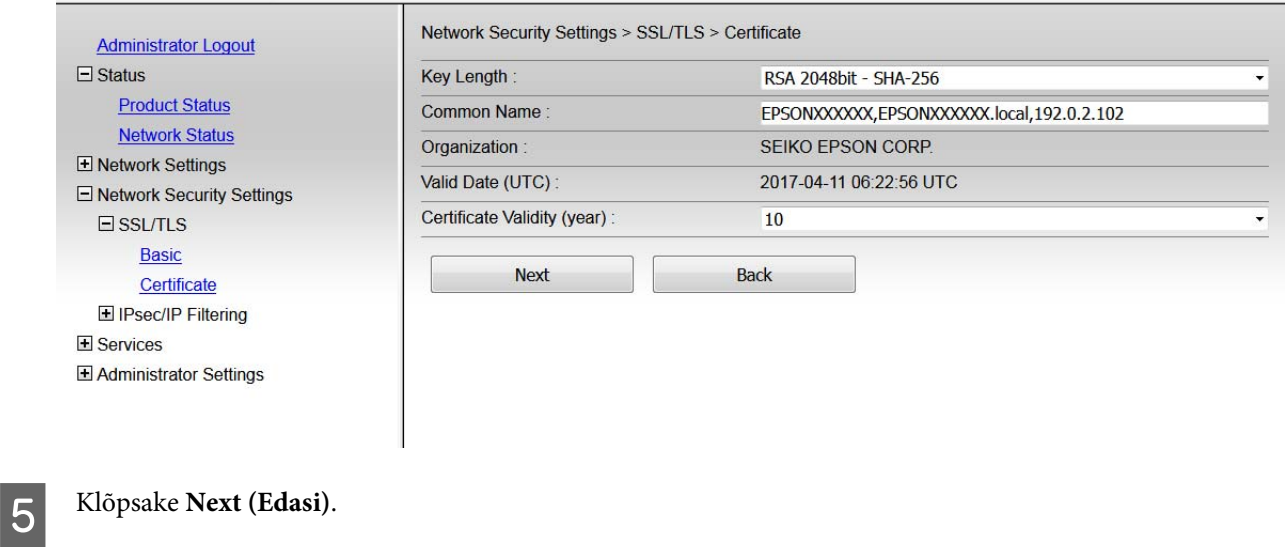

Kuvatakse kinnitusteade.

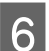

 $6$  Klõpsake OK.

Printerit värskendatakse.

<span id="page-39-0"></span>*Märkus:*

Klõpsake Confirm (Kinnita), et kontrollida sertifikaadi teavet.

#### **Seotud teave**

& ["Juurdepääs rakendusele Web Config" lk 20](#page-19-0)

# **Krüptitud side IPsec/IP filtreerimisega**

### **Teave funktsiooni IPsec/IP filtreerimise kohta**

Kui printer toetab IPsec-/IP-filtreerimist, saate filtreerida liiklust IP-aadresside, teenuste ja pordi järgi. Saate filtreerimise kombineerimisega konfigureerida printerit lubama või blokeerima määratud kliente või andmeid. Lisaks saate IPsec-filtreerimise abil tõsta turvataset.

Konfigureerige liikluse filtreerimiseks vaikimisi valitav tegutsemisviis. Vaikimisi valitav tegutsemisviis kehtib kõigile kasutajatele või gruppidele, kes printeriga ühenduse loovad. Konfigureerige kasutajate või kasutajagruppide optimaalsemaks reguleerimiseks grupi tegutsemisviisid. Grupi tegutsemisviis määrab kasutajale või kasutajagrupile kehtestatud ühte või mitut reeglit. Printer kontrollib IP-pakette, mis ühtivad konfigureeritud tegutsemisviisidega. IP-pakette autenditakse grupi tegutsemisviis järjestuses 1 kuni 10, ning kui ükski grupi tegutsemisviisi säte ei ühti, rakendatakse seejärel vaikimisi valitav tegutsemisviis.

*Märkus:*

Arvutid, millel on operatsioonisüsteem Windows Vista või uuem või Windows Server 2008 või uuem, toetavad standardit IPsec.

### **Default Policy (Vaikimisi valitav tegutsemisviis) häälestamine**

A Avage Web Config ja valige **Network Security Settings (Võrguturvalisuse sätted)** > **IPsec/IP Filtering (IPsec/IP filtreerimine)** > **Basic (Põhisätted)**.

- 2 Sisestage kõigile kirjetele väärtus.
- C Klõpsake **Next (Edasi)**.

Kuvatakse kinnitusteade.

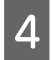

D Klõpsake **OK**.

Printerit värskendatakse.

#### **Seotud teave**

- & ["Juurdepääs rakendusele Web Config" lk 20](#page-19-0)
- $\blacklozenge$  ["Suvandi Default Policy \(Vaikimisi valitav tegutsemisviis\) sättekirjed" lk 41](#page-40-0)

### <span id="page-40-0"></span>**Suvandi Default Policy (Vaikimisi valitav tegutsemisviis) sättekirjed**

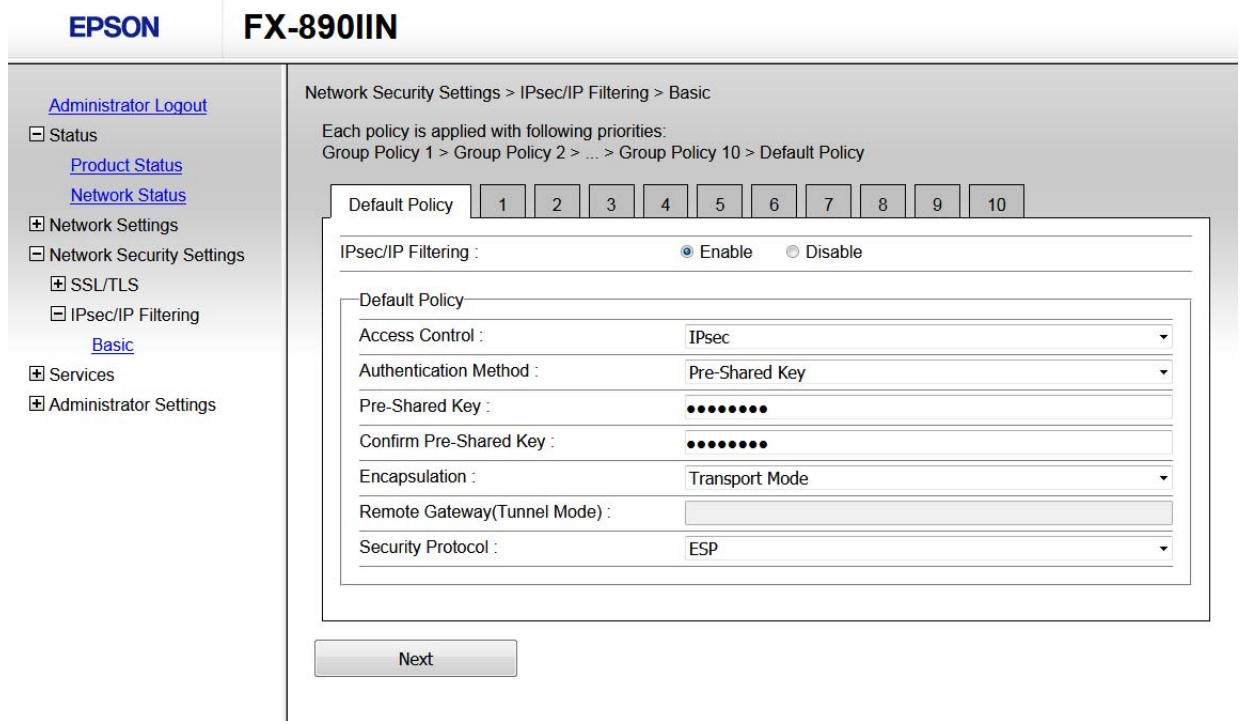

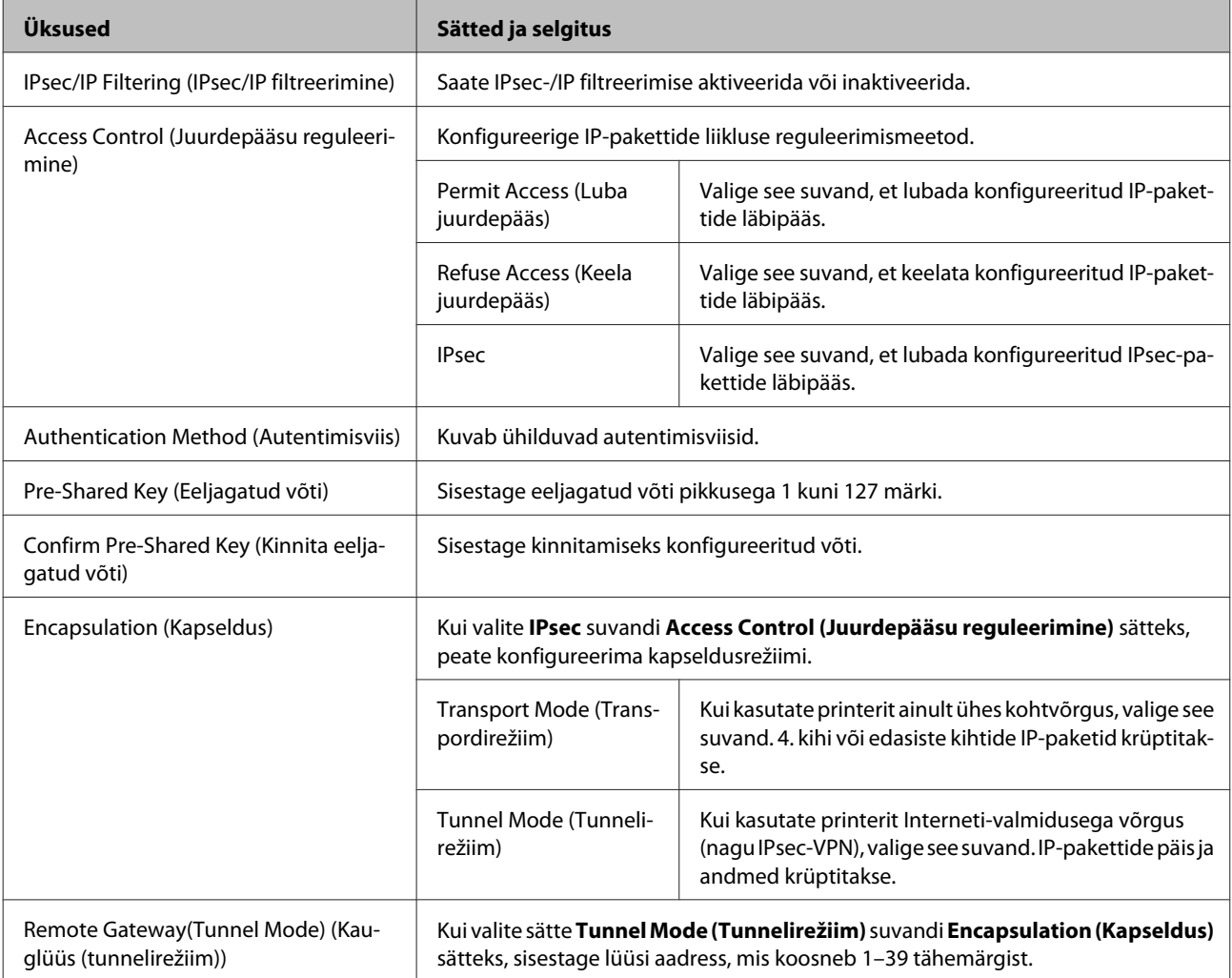

<span id="page-41-0"></span>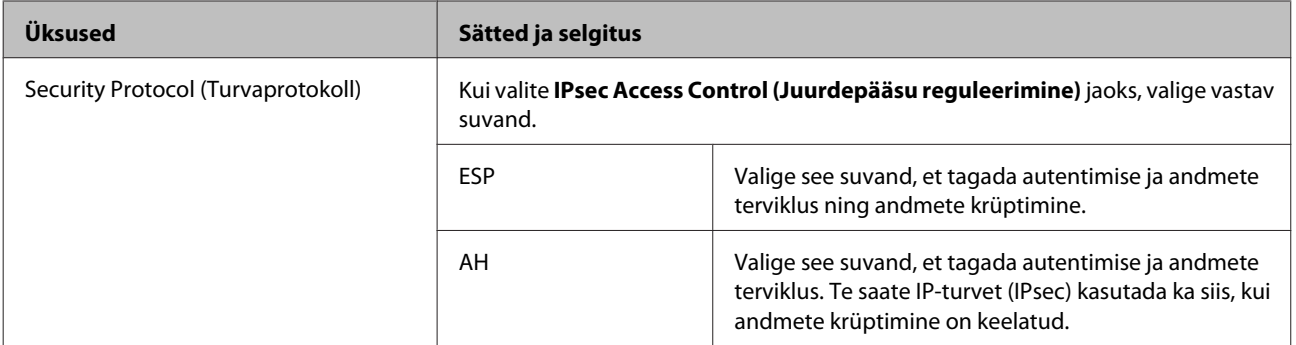

#### **Seotud teave**

 $\rightarrow$  ["Default Policy \(Vaikimisi valitav tegutsemisviis\) häälestamine" lk 40](#page-39-0)

### **Group Policy (Grupi tegutsemisviis) häälestamine**

A Avage printeri Web Config ja valige **Network Security Settings (Võrguturvalisuse sätted)** > **IPsec/IP Filtering (IPsec/IP filtreerimine)** > **Basic (Põhisätted)**.

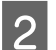

B Klõpsake nummerdatud vahekaarti, mida soovite konfigureerida.

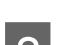

Sisestage kõigile kirjetele väärtus.

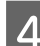

D Klõpsake **Next (Edasi)**.

Kuvatakse kinnitusteade.

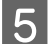

### E Klõpsake **OK**.

Printerit värskendatakse.

#### **Seotud teave**

- & ["Juurdepääs rakendusele Web Config" lk 20](#page-19-0)
- $\rightarrow$  ["Suvandi Group Policy \(Grupi tegutsemisviis\) sättekirjed" lk 43](#page-42-0)

### <span id="page-42-0"></span>**Suvandi Group Policy (Grupi tegutsemisviis) sättekirjed**

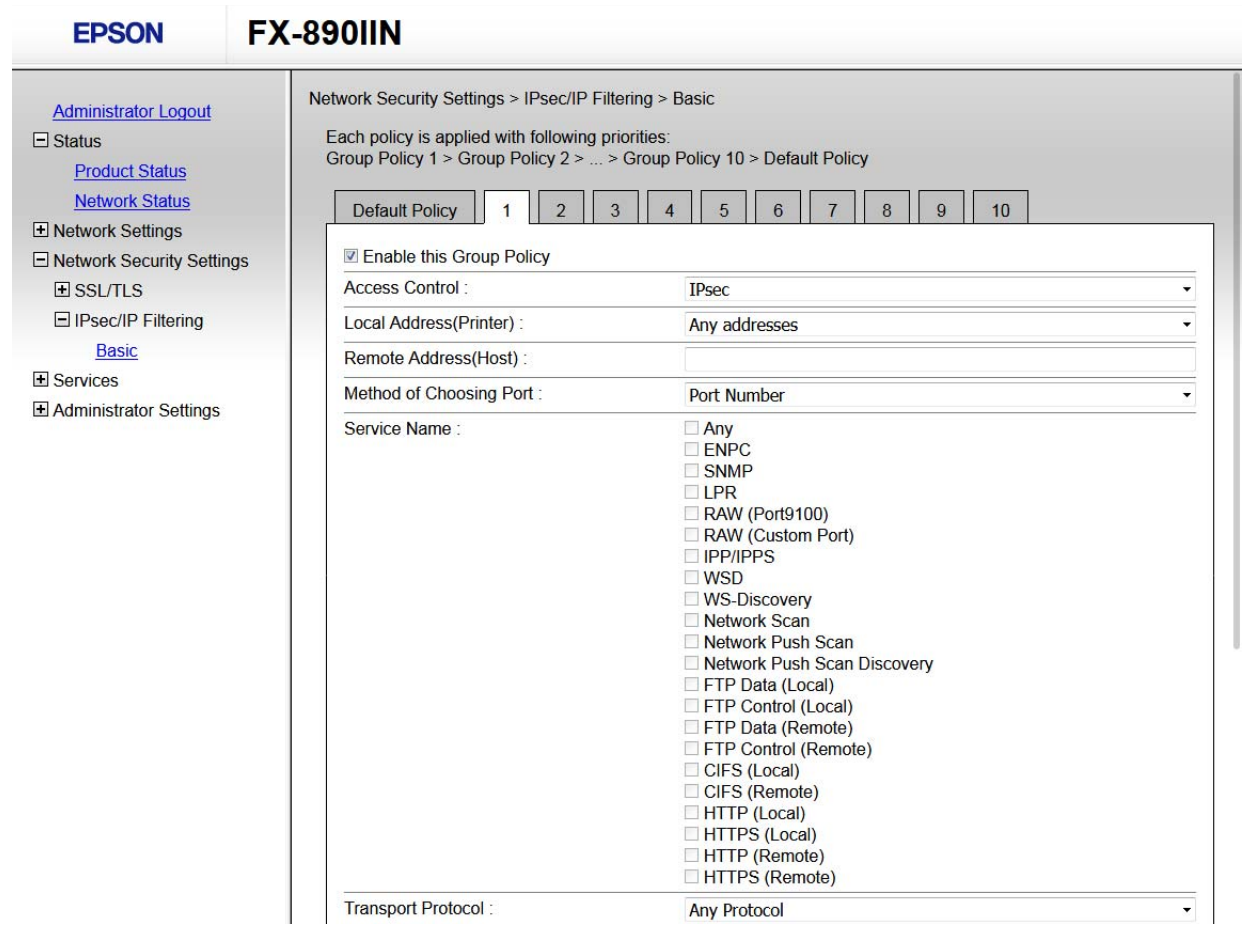

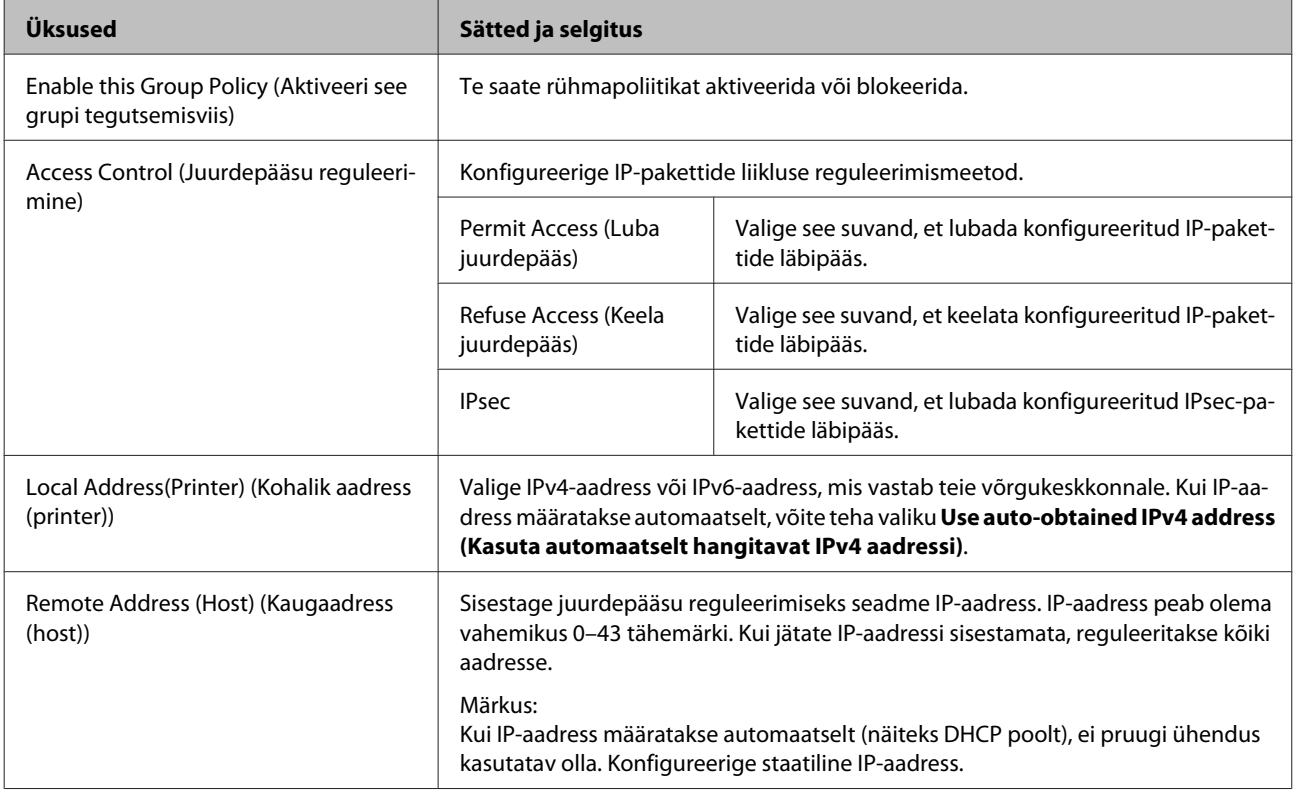

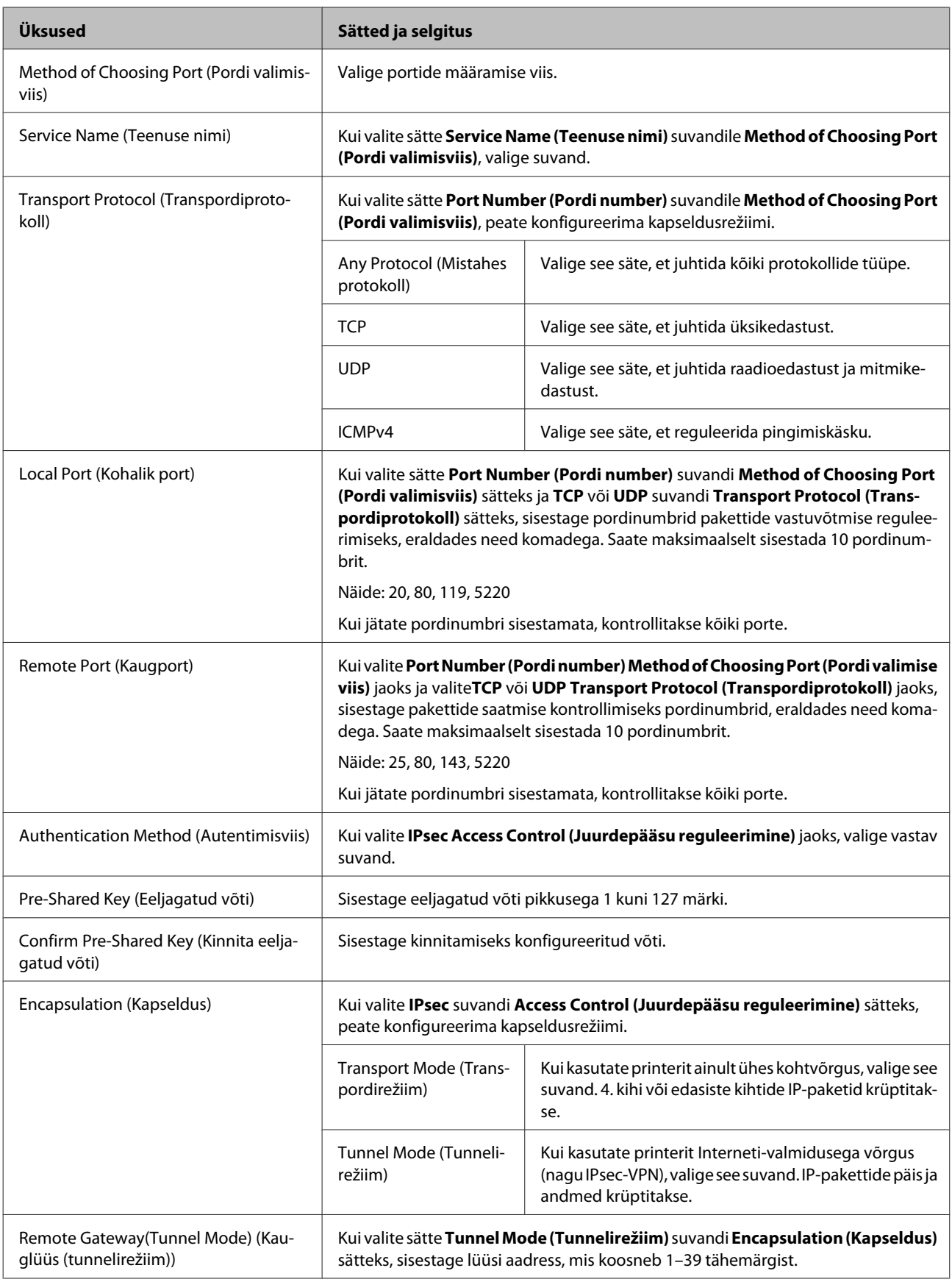

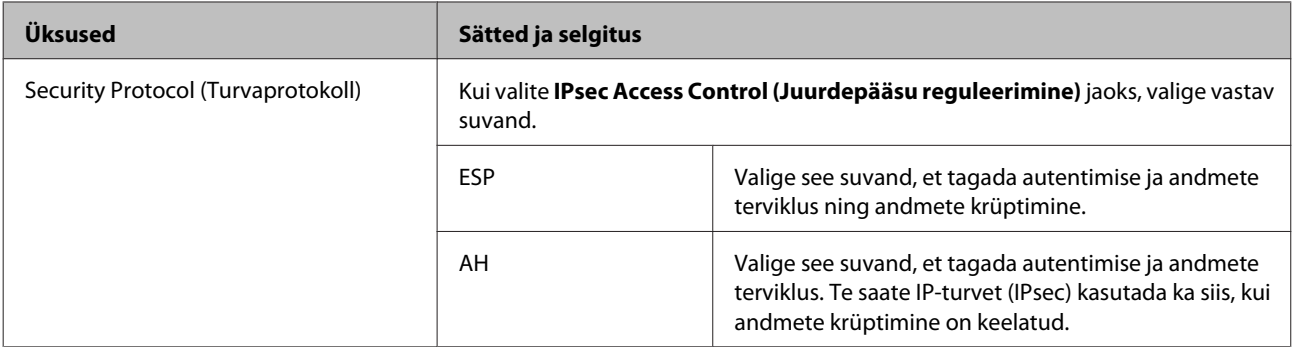

**Seotud teave**

- $\rightarrow$  ["Group Policy \(Grupi tegutsemisviis\) häälestamine" lk 42](#page-41-0)
- & "Suvandite Local Address (Printer) ja Remote Address(Host) kombinatsioon funktsioonis Group Policy (Grupi tegutsemisviis)" lk 45
- $\blacktriangleright$  "Teenuse nime viited grupi tegutsemisviisis" lk 45

### **Suvandite Local Address (Printer) ja Remote Address(Host) kombinatsioon funktsioonis Group Policy (Grupi tegutsemisviis)**

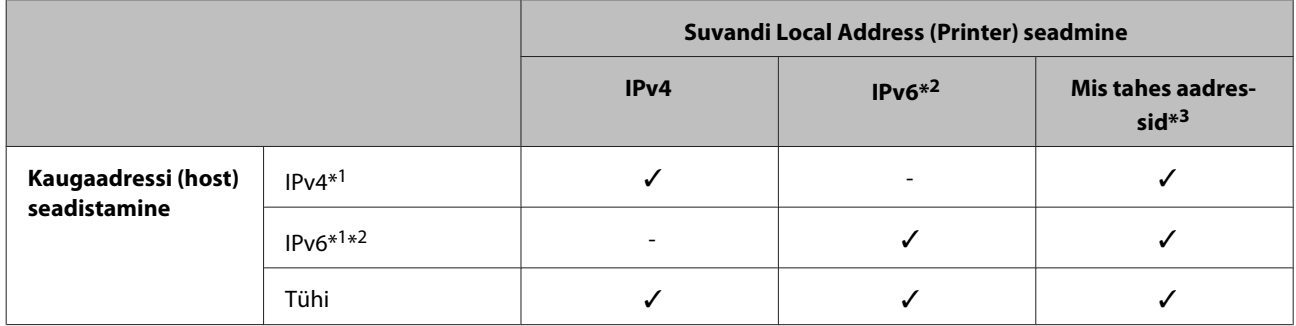

\*1: kui **IPsec** on valitud **Access Control (Juurdepääsu reguleerimine)** sätteks, ei saa eesliite pikkust määrata.

\*2: kui **IPsec** on valitud suvandi **Access Control (Juurdepääsu reguleerimine)** sätteks, saate valida link-kohaliku aadressi (fe80::), aga grupi tegutsemisviis deaktiveeritakse.

\*3: välja arvatud link-kohalikud IPv6-aadressid.

### **Teenuse nime viited grupi tegutsemisviisis**

#### *Märkus:*

Mittekasutatavaid teenuseid kuvatakse, aga neid ei saa valida.

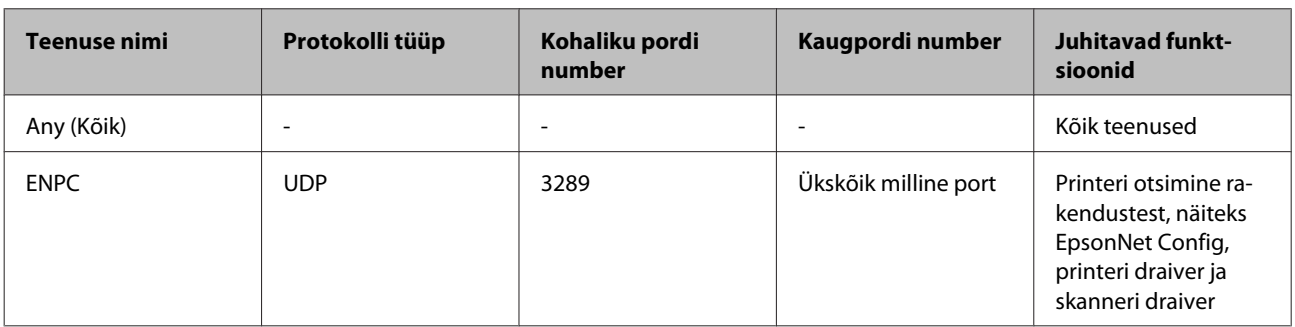

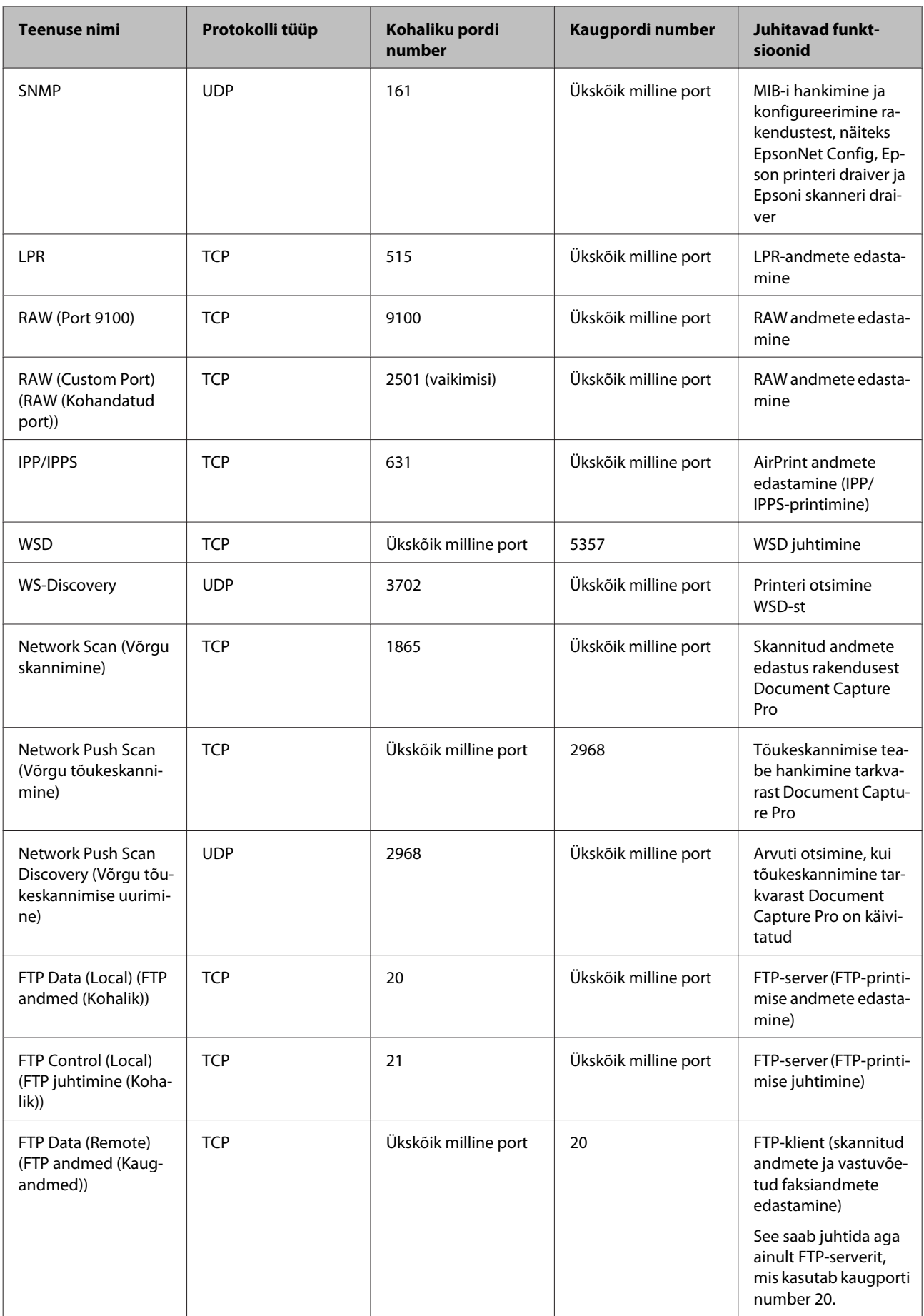

<span id="page-46-0"></span>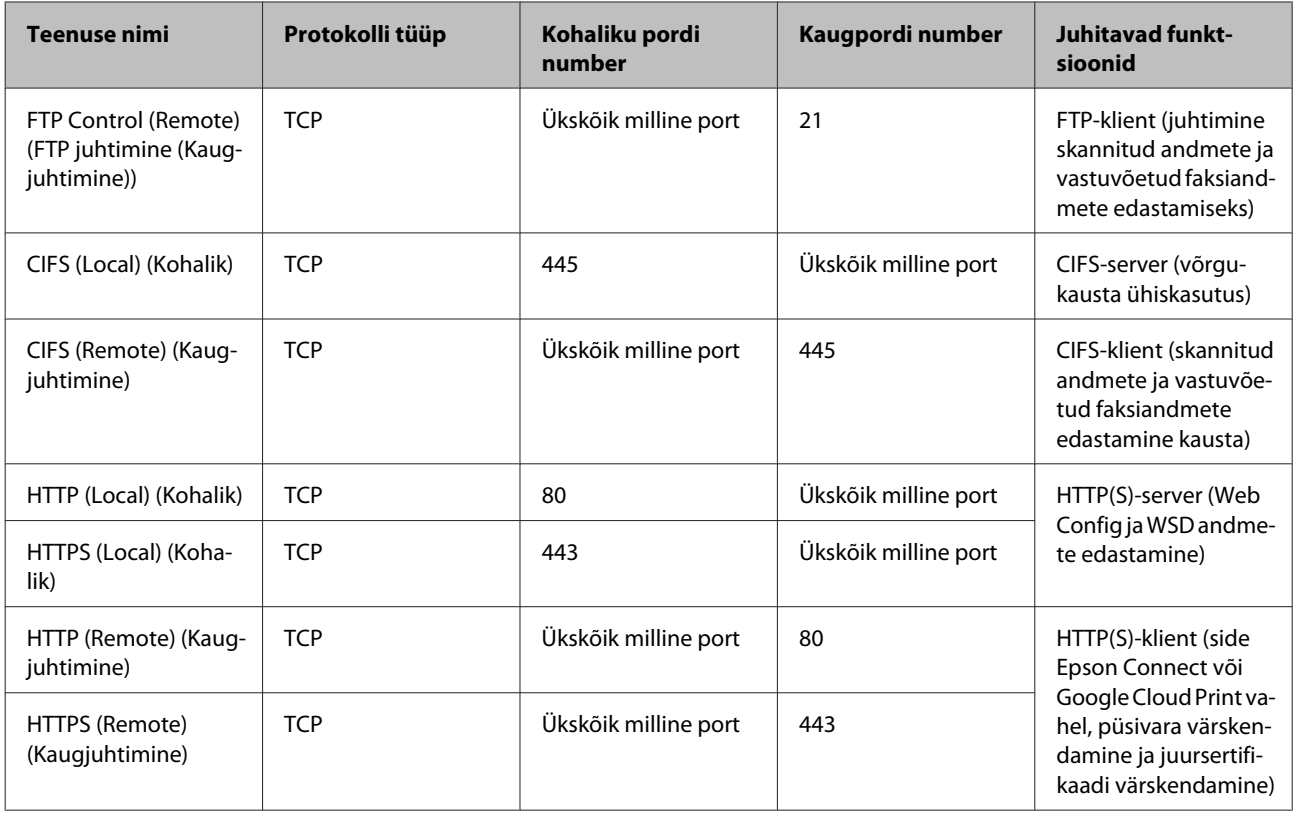

### **Funktsiooni IPsec/IP Filtering (Filtreerimine) konfigureerimisnäited**

#### **Ainult IPsec-pakettide vastuvõtt**

Toodud näide kirjeldab üksnes vaikimisi valitava tegutsemisviisi konfigureerimist.

#### **Default Policy (Vaikimisi valitav tegutsemisviis):**

- ❏ **IPsec/IP Filtering (IPsec/IP filtreerimine)**: **Enable (Aktiveeri)**
- ❏ **Access Control (Juurdepääsu reguleerimine)**: **IPsec**
- ❏ **Authentication Method (Autentimisviis)**: **Pre-Shared Key (Eeljagatud võti)**
- ❏ **Pre-Shared Key (Eeljagatud võti)**: sisestage kuni 127 tähemärki.

#### **Grupi tegutsemisviis:**

ärge konfigureerige.

**Printimisandmete ja printeri sätete vastuvõtmine**

See näide lubab edastada printimisandmeid ja printeri konfiguratsiooni eelmääratud teenustest.

**Default Policy (Vaikimisi valitav tegutsemisviis):**

- ❏ **IPsec/IP Filtering (IPsec/IP filtreerimine)**: **Enable (Aktiveeri)**
- ❏ **Access Control (Juurdepääsu reguleerimine)**: **Refuse Access (Keela juurdepääs)**

#### **Grupi tegutsemisviis:**

- <span id="page-47-0"></span>❏ **Enable this Group Policy (Aktiveeri see grupi tegutsemisviis)**: märgistage kast linnukesega.
- ❏ **Access Control (Juurdepääsu reguleerimine)**: **Permit Access (Luba juurdepääs)**
- ❏ **Remote Address(Host) (Kaugaadress (Host))**: kliendi IP-aadress
- ❏ **Method of Choosing Port (Pordi valimisviis)**: **Service Name (Teenuse nimi)**
- ❏ **Service Name (Teenuse nimi)**: märgistage märkeruudud **ENPC**, **SNMP**, **HTTP (Local) (HTTP (Kohalik))**, **HTTPS (Local) (HTTPS (Kohalik))** ja **RAW (Port9100)**.

**Juurdepääsu lubamine üksnes määratud IP-aadressile** Toodud näites on juurdepääs printerile lubatud vaid määratud IP-aadressile.

**Default Policy (Vaikimisi valitav tegutsemisviis):**

- ❏ **IPsec/IP Filtering (IPsec/IP filtreerimine)**: **Enable (Aktiveeri)**
- ❏ **Access Control (Juurdepääsu reguleerimine)**: **Refuse Access (Keela juurdepääs)**

#### **Grupi tegutsemisviis:**

- ❏ **Enable this Group Policy (Aktiveeri see grupi tegutsemisviis)**: märgistage kast linnukesega.
- ❏ **Access Control (Juurdepääsu reguleerimine)**: **Permit Access (Luba juurdepääs)**
- ❏ **Remote Address(Host) (Kaugaadress (Host))**: administraatori kliendi IP-aadress

#### *Märkus:*

Kliendil on juurdepääs printerile ja võimalus printerit konfigureerida tegutsemisviisi konfiguratsioonist sõltumatult.

# **Protokolli SNMPv3 kasutamine**

### **Teave SNMPv3 kohta**

SNMP on protokoll, mis jälgib ja kontrollib teabe kogumist võrguga ühendatud seadmete poolt. SNMPv3 on haldamise turvafunktsiooniga parendatud versioon.

Kui kasutate protokolli SNMPv3, saab SNMP-side (pakett) oleku jälgimist ja sätete muutmist autentida ja krüptida, et kaitsta SNMP-sidet (pakett) võrguriskide eest (näiteks pealtkuulamine, teesklemine, muutmine).

### **SNMPv3 konfigureerimine**

Kui printer toetab protokolli SNMPv3, saate printerit jälgida ja kontrollida juurdepääsu printerile.

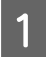

A Avage Web Config ja valige **Services (Teenused)** > **Protocol (Protokoll)**.

B Sisestage suvandi **SNMPv3 Settings (SNMPv3 sätted)** kõigile kirjetele väärtus.

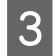

C Klõpsake **Next (Edasi)**.

Kuvatakse kinnitusteade.

 $\overline{4}$  Klõpsake **OK**.

Printerit värskendatakse.

#### **Seotud teave**

- $\blacktriangleright$  ["Juurdepääs rakendusele Web Config" lk 20](#page-19-0)
- $\rightarrow$  "SNMPv3 sättekirjed" lk 49

### **SNMPv3 sättekirjed**

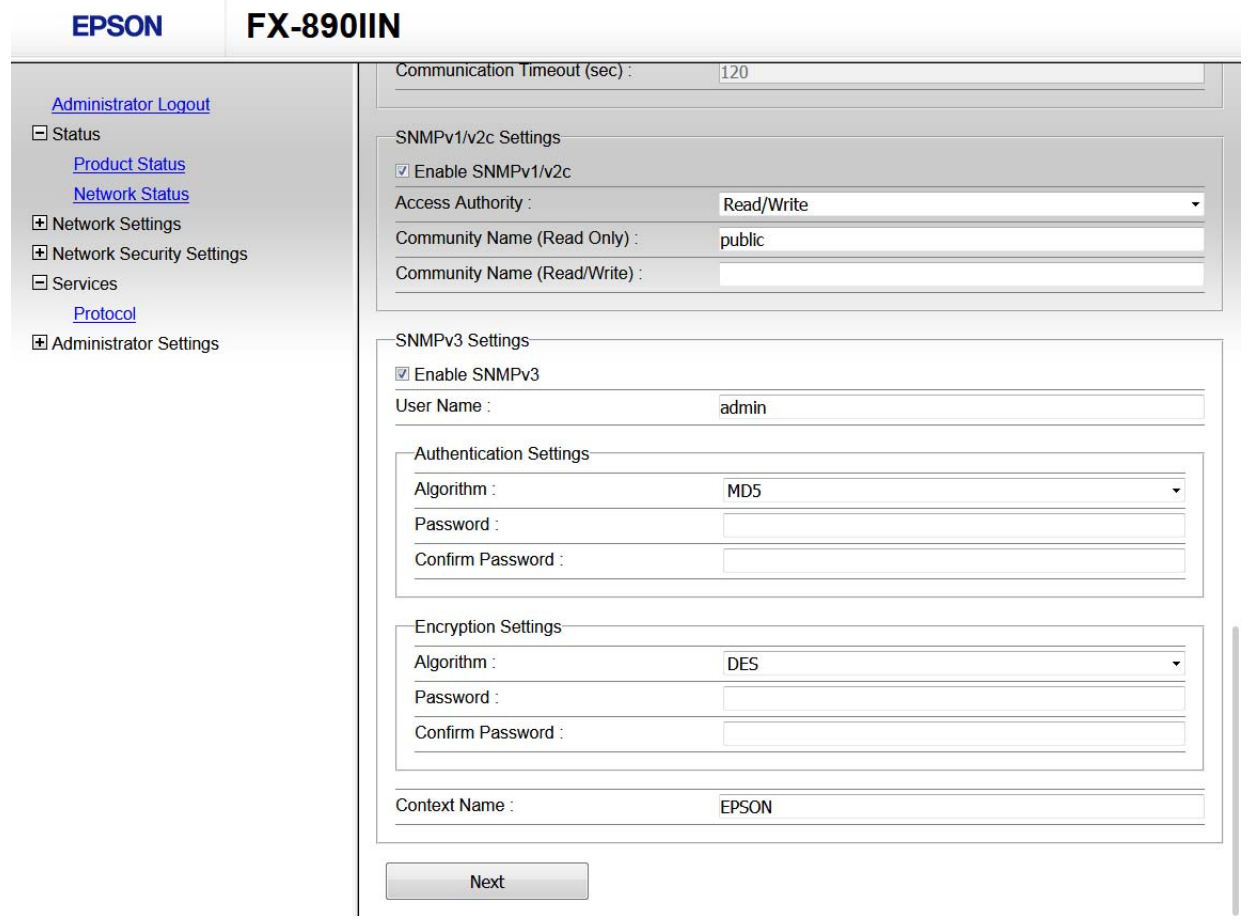

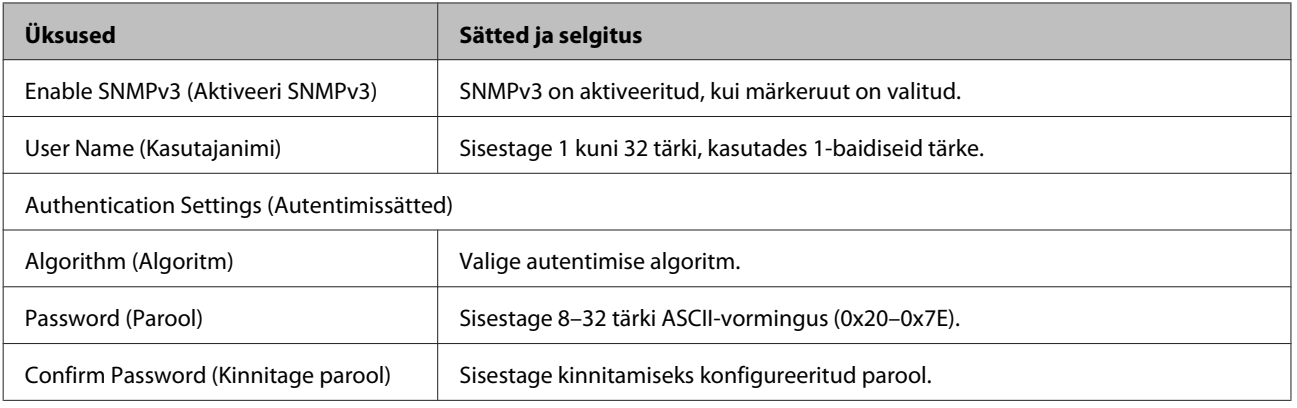

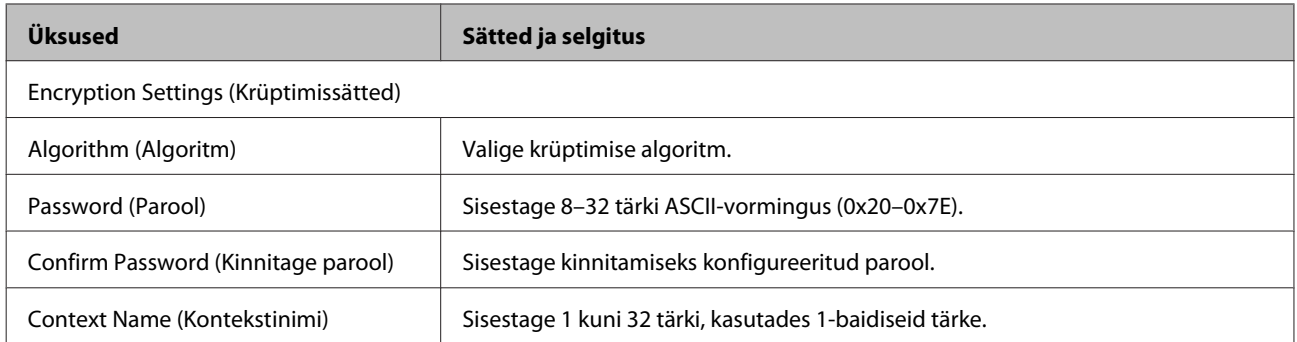

#### **Seotud teave**

 $\blacktriangleright$  ["SNMPv3 konfigureerimine" lk 48](#page-47-0)

# <span id="page-50-0"></span>**Serveri ja võrguseadme logi kontrollimine**

Kui võrguühendusega on probleeme, võib teil õnnestuda tuvastada põhjus, kui kontrollite meiliserveri, LDAP-serveri või oleku logi, kasutades selleks võrguseadme (näiteks marsruuter) süsteemilogi või käske.

# **Võrgu olekulehe printimine**

Võite üksikasjaliku võrguteabevälja printida, et see üle kontrollida.

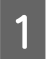

Laadige paber.

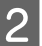

B Hoidke lehe olekunuppu (Status) all umbes kolm sekundit.

Prinditakse võrgu olekulehed.

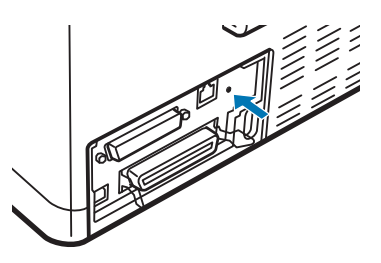

# **Võrgusätete lähtestamine**

### **Võrgusätete taastamine printerilt**

Saate taastada võrgusätete vaikeväärtused.

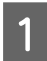

Lülitage printer välja.

B Hoidke lehe olekunuppu (Status) all ja lülitage printer sisse.

### **Võrgusätete taastamine rakenduse EpsonNet Config abil**

Saate taastada võrgusätete vaikeväärtused, kasutades rakendust EpsonNet Config.

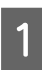

Käivitage EpsonNet Config.

<span id="page-51-0"></span>B Valige printer, mille võrgusätted soovite taastada.

C Paremklõpsake printeri nime, valige suvand **Default Settings (Vaikesätted)** > **Network Interface (Võrguliides)**.

D Klõpsake kinnituskuval **OK**.

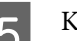

E Klõpsake **OK**.

# **Side kontrollimine seadmete ja arvutite vahel**

### **Ühenduse kontrollimine pingimiskäsu abil**

Saate kasutada pingimiskäsku, et teha kindlaks, kas arvuti on printeriga ühendatud. Järgige alltoodud samme, et kontrollida ühendust pingimiskäsuga.

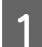

A Vaadake järele kontrollitava ühenduse IP-aadress.

Saate seda vaadata võrgu olekulehe veerust **IP Address (IP-aadress)**.

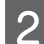

**B** Kuvage arvuti käsuviiba aken.

- ❏ Windows 10 Paremklõpsake või vajutage ja hoidke all nuppu Start ning valige seejärel **Command Prompt (Käsuviip)**.
- ❏ Windows 8.1/Windows 8/Windows Server 2012 R2/Windows Server 2012 Kuvage rakenduse aken ja valige seejärel **Command Prompt (Käsuviip)**.
- ❏ Windows 7/Windows Server 2008 R2/Windows Vista/Windows Server 2008 või varasem Klõpsake nuppu Start, valige **All Programs (Kõik programmid)** või **Programs (Programmid)** > **Accessories (Tarvikud)** > **Command Prompt (Käsuviip)**.
- Sisestage käsureale järgmine käsk ja vajutage Enter (Sisesta).

ping 192.0.2.111 (kui kontrollitava arvuti IP-aadress on 192.0.2.111)

D Kui kuvatakse järgmine info, on kinnitamine lõpetatud. Sulgege **Command Prompt (Käsuviip)**.

Ping statistics for (Pingimise statistika aadressile:) 192.0.2.111: Packets (Paketid): Sent (Saadetud) = 4, Received (Vastu võetud) = 4, Lost (Kadunud) = 0 (0% kadunud), Round-trip time (Pendellevi aeg): (ms): Minimum (Minimaalne) = 0 ms, Maximum (Maksimaalne) = 0 ms, Average (Keskmine) = 0 ms

# <span id="page-52-0"></span>**Probleemid võrgu tarkvara kasutamisel**

### **Juurdepääs rakendusele Web Config puudub**

#### **Kas printeri IP-aadress on õigesti konfigureeritud?**

Konfigureerige IP-aadress rakendust EpsonNet Config või printeri juhtpaneeli kasutades. Te saate sätete hetketeavet kontrollida võrgu olekulehelt või printeri juhtpaneelilt.

#### **Kas teie brauser toetab hulgikrüptimist suvandiga Encryption Strength (Krüptimise tugevus) protokollile SSL/ TLS?**

Hulgikrüptimine suvandiga Encryption Strength (Krüptimise tugevus) protokollile SSL/TLS on järgmine. Web Config on avatav vaid brauseriga, mis toetab järgmisi hulgikrüptimise standardeid. Kontrollige brauseri krüptimistuge.

- ❏ 80 bitti: AES256/AES128/3DES
- ❏ 112 bitti: AES256/AES128/3DES
- ❏ 128 bitti: AES256/AES128
- ❏ 192 bitti: AES256
- ❏ 256 bitti: AES256

#### **Teade "Out of date" ("Aegunud") kuvatakse rakendusele Web Config juurdepääsuks SSL-andmeside (https) kasutamisel.**

Kui sertifikaat on aegunud, hankige sertifikaat uuesti. Kui teade kuvatakse enne sertifikaadi aegumise kuupäeva, kontrollige, kas printeri kuupäev on õigesti seadistatud.

#### **Teade "Turvasertifikaadi nimi ei ühti···" kuvatakse rakendusele Web Config juurdepääsuks SSL-andmeside (https) kasutamisel.**

Ise allkirjastatud sertifikaadi või sertifikaadi CSR loomisel väljale Common Name (Ühisnimi) sisestatud printeri IP-aadress ei ühti brauserisse sisestatud aadressiga. Hankige ja importige sertifikaat uuesti või muutke printeri nime.

#### **Printerile juurdepääsuks kasutatakse puhverserverit.**

Kui kasutate koos printeriga puhverserverit, peate konfigureerima brauseri puhvrisätted.

Valige **Control Panel (Juhtpaneel)** > **Network and Internet (Võrk ja Internet)** > **Internet Options (Interneti suvandid)** > **Connections (Ühendused)** > **LAN settings (LAN-võrgu sätted)** > **Proxy server (Puhverserver)** ning valige seejärel selline konfiguratsioon, mis ei kasuta kohalike aadresside jaoks puhverserverit.

Näide:

192.168.1.\*: kohalik aadress 192.168.1.XXX, alamvõrgumask 255.255.255.0 192.168.\*.\*: kohalik aadress 192.168.XXX.XXX, alamvõrgumask 255.255.0.0

#### **Seotud teave**

- & ["Juurdepääs rakendusele Web Config" lk 20](#page-19-0)
- & ["IP-aadressi määramine rakendusega EpsonNet Config" lk 14](#page-13-0)

### <span id="page-53-0"></span>**Mudeli nimi ja/või IP-aadress ei ole tarkvararakenduses EpsonNet Config kuvatud**

**Kas valisite Block (Blokeeri), Cancel (Loobu) või Shut down (Lülita välja), kui kuvati Windowsi turvateade kohta või tulemüüri teade?**

Kui valite **Block (Blokeeri)**, **Cancel (Loobu)** või **Shut down (Lülita välja)**, ei kuvata IP-aadressi ja mudeli nime rakendustes EpsonNet Config või EpsonNet Setup.

Registreerige selle korrigeerimiseks rakendus EpsonNet Config erandina, kasutades Windows tulemüüri ja müügil olevat turbetarkvara. Kui kasutate viirustõrjeprogrammi või turberakendust, sulgege see ning proovige seejärel kasutada rakendust EpsonNet Config.

#### **Kas sideühenduse vea ajalõpu säte on liiga lühike?**

Käivitage EpsonNet Config ja valige **Tools (Tööriistad)** > **Options (Suvandid)** > **Timeout (Ooteaeg)**; seejärel suurendage suvandi **Communication Error (Sidetõrge)** sätte abil kestust. Pange tähele, et sellisel juhul võib rakendus EpsonNet Config aeglasemalt töötada.

# **Täpsemate turvasätetega seotud probleemide lahendamine**

### **Turvasätete taastamine**

Kui loote kõrge turvalisuse tasemega keskkonna, nagu IPsec/IP filtreerimine, ei pruugi seadmetega suhtlemine valede sätete või seadme või serveri probleemide tõttu olla võimalik. Sel juhul taastage turvasätted, et määrata seadme sätted uuesti või võimaldada ajutist kasutamist.

### **Printeri turvafunktsiooni inaktiveerimine**

Võite suvandi IPsec/IP Filtering (Filtreerimine) printerilt inaktiveerida.

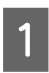

Veenduge, et paber on laaditud.

B Vajutage **Menu** (**Pitch** ja **Tear Off/Bin**), kuni printer anna ühe helisignaali ning **Menu** märgutuled (märgutuled **Tear Off/Bin**) süttivad.

Printer siirdub vaikesätete häälestamise režiimi ja prindib välja juhise, et valiksite vaikesätete menüüle keele. Praegusele sättele vastav keel on alla joonitud.

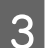

C Kui teile sobiv keel ei ole valitud, vajutage nuppu **Item**D (Font), kuni printer näitab sobivat keelt.

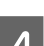

D Vajutage nuppu **Set** (**Tear Off/Bin**), et valida sobiv keel.

<span id="page-54-0"></span>E Kui soovite praegused sätted välja printida, vajutage nuppu **Set**. Kui soovite praeguste sätete väljaprintimise vahele jätta, vajutage nuppu **Item**↓ või nuppu **Item** ↑

Printer prindib välja esimese menüü ja selle hetkväärtuse.

F Vajutage nuppu **Item**D või nuppu **Item**U, et valida menüüparameetrid funktsioonile **IPsec/IP Filtering**. Vajutage nuppu **Set**, et valitud parameetri väärtusi sirvida, kuni jõuate sätteni **Off**.

G Kui olete lõpetanud, vajutage **Menu** (**Pitch** ja **Tear Off/Bin**).

Märgutuled **Menu** (mõlemad märgutuled **Tear Off/Bin**) kustuvad ja printer väljub vaikesätete häälestamise režiimist.

Määratud sätted salvestatakse uute väärtustena.

*Märkus:*

Kui printeri enne vaikesätete häälestamise režiimi sulgemist välja lülitate, siis tehtud muudatusi ei salvestata, vaid need tühistatakse.

### **Turvafunktsiooni taastamine rakendusega Web Config**

Saate funktsiooni deaktiveerida, kui teil on arvutist seadmele juurdepääs.

#### **IPsec/IP filtreerimise deaktiveerimine rakenduse Web Config abil**

- A Avage Web Config ja valige **Network Security Settings (Võrguturvalisuse sätted)** > **IPsec/IP Filtering (IPsec/IP filtreerimine)** > **Basic (Põhisätted)**.
- 

B Valige **Disable (Deaktiveeri) IPsec/IP Filtering (Filtreerimine)** sätteks suvandis **Default Policy (Vaikimisi valitav tegutsemisviis)**.

C Klõpsake valikut **Next (Edasi)** ja seejärel eemaldage valik **Enable this Group Policy (Deaktiveeri see grupi tegutsemisviis)** kõikide grupi tegutsemisviiside jaoks.

 $\Delta$  Klõpsake OK.

**Seotud teave**

& ["Juurdepääs rakendusele Web Config" lk 20](#page-19-0)

### **Probleemid võrgu turvafunktsioonide kasutamisel**

#### **Eeljagatud võtme– unustamine**

**Konfigureerige võti rakenduse Web Config abil uuesti.**

Võtme muutmiseks avage Web Config ja valige **Network Security Settings (Võrgu turvasätted)** > **IPsec/IP Filtering (Filtreerimine)** > **Basic (Põhisätted)** > **Default Policy (Vaikimisi valitav tegutsemisviis)** või **Group Policy (Grupi tegutsemisviis)**.

#### **Seotud teave**

& ["Juurdepääs rakendusele Web Config" lk 20](#page-19-0)

### **IPsec-sideühenduse kasutamine ei ole võimalik**

#### **Kas kasutate printeri sätete jaoks toetamata algoritmi?**

Printer toetab alljärgnevaid algoritme.

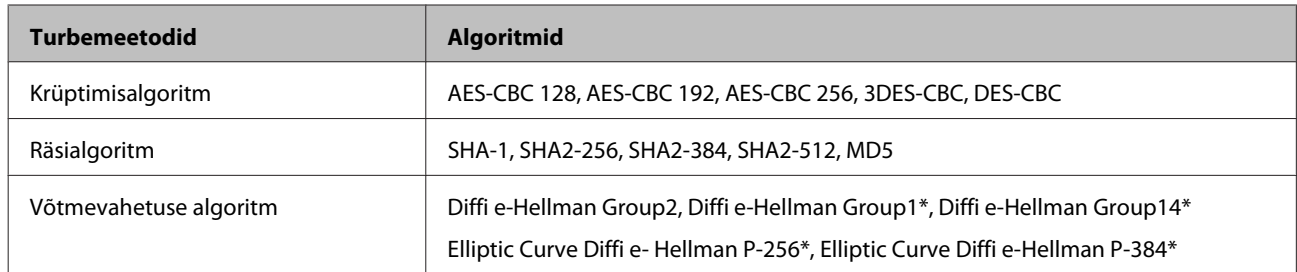

\*Kasutatav meetod võib mudelite lõikes varieeruda.

#### **Seotud teave**

 $\blacktriangleright$  ["Krüptitud side IPsec/IP filtreerimisega" lk 40](#page-39-0)

### **Sideühendus ei ole ootamatult kasutatav**

#### **Kas printeri IP-aadress on vale või on seda muudetud?**

Deaktiveerige printeri juhtpaneeli abil IPsec.

Kui DHCP on aegunud või rebuutimisel, kui IPv6-aadress on aegunud või ei ole seda hangitud, ei pruugi printeri rakenduses Web Config (**Network Security Settings (Võrgu turvasätted)** > **IPsec/IP Filtering (IPsec/IP filtreerimine)** > **Basic (Põhisätted)** > **Group Policy (Grupi tegutsemisviis)** > **Local Address (Printer) (Kohalik aadress (Printer))**) leitav olla. Kasutage staatilist IP-aadressi.

#### **Kas arvuti IP-aadress on vale või on seda muudetud?**

Deaktiveerige printeri juhtpaneeli abil IPsec.

Kui DHCP on aegunud või rebuutimisel, kui IPv6-aadress on aegunud või ei ole seda hangitud, ei pruugi printeri rakenduses Web Config (**Network Security Settings (Võrgu turvasätted)** > **IPsec/IP Filtering (IPsec/IP filtreerimine)** > **Basic (Põhisätted)** > **Group Policy (Grupi tegutsemisviis)** > **Remote Address (Host) (Kaugaadress (Host))**) leitav olla. Kasutage staatilist IP-aadressi.

#### **Seotud teave**

- $\blacklozenge$  ["Juurdepääs rakendusele Web Config" lk 20](#page-19-0)
- $\rightarrow$  ["Krüptitud side IPsec/IP filtreerimisega" lk 40](#page-39-0)

### **Turvalise IPP-printimispordi loomine ei ole võimalik**

#### **Kas SSL-/TLS-andmeside jaoks on serveri sertifikaadina määratud õige sertifikaat?**

Kui määratud sertifikaat ei ole õige, võib pordi loomine nurjuda. Kontrollige, kas kasutusel on õige sertifikaat.

#### **Kas sertifitseerimiskeskuse sertifikaat on imporditud arvutisse, mida kasutatakse juurdepääsuks printerile?**

<span id="page-56-0"></span>Kui sertifitseerimiskeskuse sertifikaat ei ole arvutisse imporditud, võib pordi loomine nurjuda. Kontrollige, kas sertifitseerimiskeskuse sertifikaat on imporditud.

#### **Seotud teave**

& ["Juurdepääs rakendusele Web Config" lk 20](#page-19-0)

### **Ei saa ühendust pärast IPsec/IP filtreerimise häälestamist**

#### **Sätteväärtused võivad olla valed.**

Deaktiveerige IPsec/IP filtreerimine printeri juhtpaneelil. Ühendage printer ja arvuti ning määrake IPsec/IP filtreerimine sätted uuesti.

#### **Seotud teave**

 $\blacktriangleright$  ["Krüptitud side IPsec/IP filtreerimisega" lk 40](#page-39-0)

### **Probleemid digitaalsertifikaadi kasutamisel**

### **Sertifitseerimiskeskuse allkirjastatud sertifikaadi importimine ei ole võimalik**

#### **Kas sertifitseerimiskeskuse allkirjastatud sertifikaadil ja sertifikaadi CSR-il sisalduv teave ühtivad?**

Kui sertifitseerimiskeskuse allkirjastatud sertifikaadil ja sertifikaadi allkirjastamistaotlusel ei ole ühesugune informatsioon, ei ole sertifikaadi allkirjastamistaotluse importimine võimalik. Kontrollige alljärgnevat:

❏ Kas püüate importida sertifikaati seadmesse, millel ei ole sama informatsiooni?

Kontrollige sertifikaadi CSR-il olevat teavet ning importige seejärel sertifikaat seadmesse, millel on sama informatsioon.

❏ Kas kirjutasite printerisse salvestatud sertifikaadi CSR-i pärast sertifikaadi CSR-i sertifitseerimiskeskusele saatmist üle?

Hankige sertifitseerimiskeskuse allkirjastatud sertifikaat uuesti, kasutades sertifikaadi CSR-i.

#### **Kas sertifitseerimiskeskuse allkirjastatud sertifikaat on suurem kui 5 KB?**

Te ei saa importida sertifitseerimiskeskuse allkirjastatud sertifikaati, mis on suurem kui 5 KB.

**Kas sertifikaadi importimiseks kasutatav parool on õige?**

Kui unustasite parooli, ei ole sertifikaadi importimine võimalik.

#### **Seotud teave**

 $\rightarrow$  ["Sertimiskeskuse allkirjastatud sertifikaadi importimine" lk 37](#page-36-0)

### **Iseallkirjastatud sertifikaadi värskendamine ei ole võimalik**

**Kas Common Name (Ühisnimi) on sisestatud?**

**Common Name (Ühisnimi)** peab olema sisestatud.

**Kas väljale Common Name (Ühisnimi) on sisestatud toetamata tähemärke? Näiteks jaapani keel pole lubatud.**

Sisestage 1 kuni 128 tähemärki, mis vastavad Interneti-protokollile IPv4, IPv6 või hostinimele, või on FQDN-vormingus, kasutades standardkoodi ASCII (0x20-0x7E).

#### **Kas Ühisnimi sisaldab koma või tühikut?**

Kui sisestatud on koma, jagatakse **Common Name (Ühisnimi)** koma sisestuskohas. Kui enne või pärast koma on sisestatud ainult tühik, ei vasta ühisnimi nõuetele.

#### **Seotud teave**

 $\blacktriangleright$  ["Iseallkirjastatud sertifikaadi värskendamine" lk 39](#page-38-0)

### **Sertifikaadi allkirjastamistaotluse loomine ei ole võimalik**

#### **Kas Common Name (Ühisnimi) on sisestatud?**

**Common Name (Ühisnimi)** peab olema sisestatud.

#### **Kas väljale Ühisnimi, Asutus, Allüksus, Paikkond, Riik/Linn on sisestatud toetamata tähemärke? Näiteks jaapani keel pole lubatud.**

Sisestage tähemärgid, mis vastavad Interneti-protokollile IPv4, IPv6 või hostinimele, või on FQDN-vormingus, kasutades standardkoodi ASCII (0x20-0x7E).

#### **Kas Ühisnimi sisaldab koma või tühikut?**

Kui sisestatud on koma, jagatakse **Common Name (Ühisnimi)** koma sisestuskohas. Kui enne või pärast koma on sisestatud ainult tühik, ei vasta ühisnimi nõuetele.

#### **Seotud teave**

 $\blacktriangleright$  ["Sertimiskeskuse allkirjastatud sertifikaadi hankimine" lk 35](#page-34-0)

### **Kuvatakse digitaalsertifikaadiga seotud hoiatus**

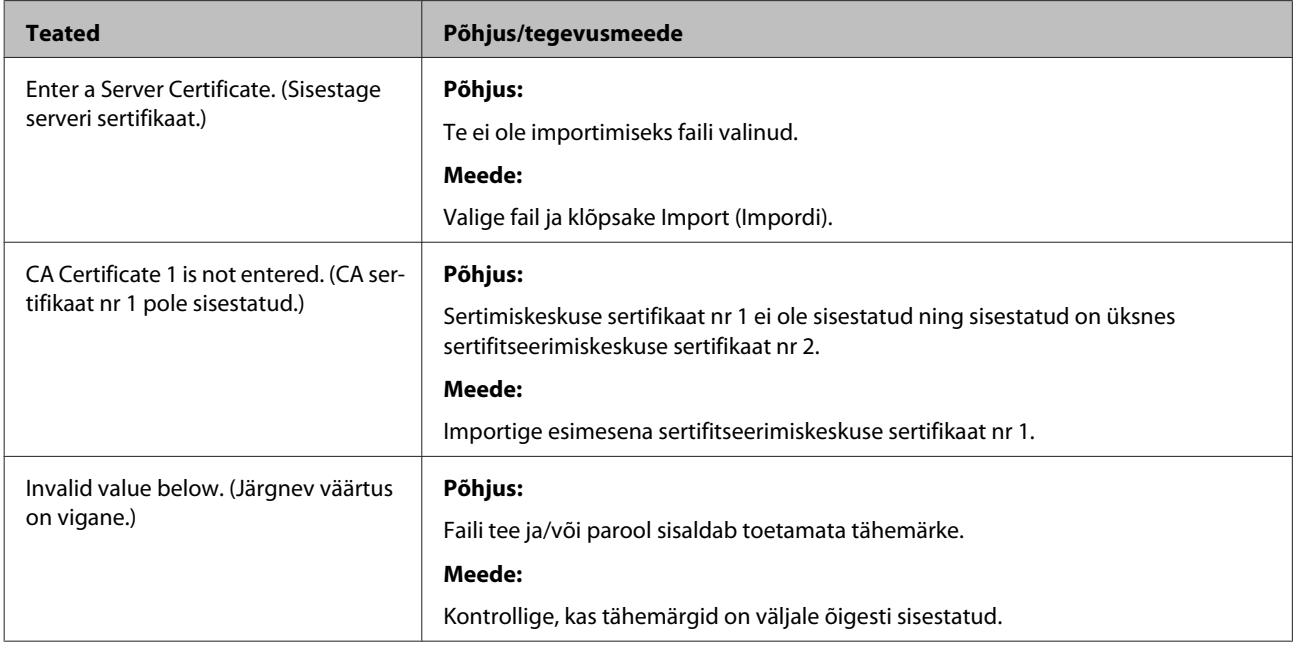

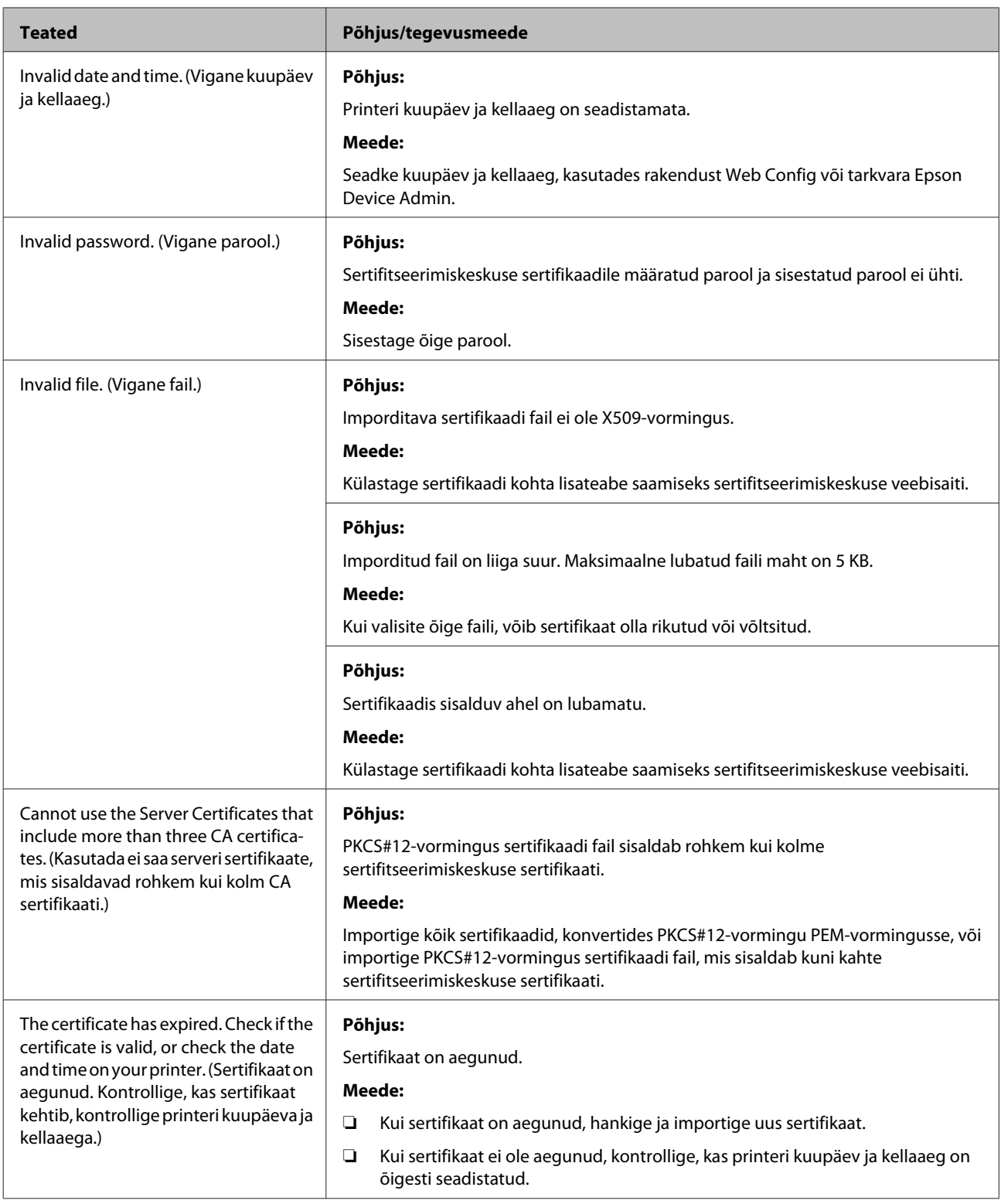

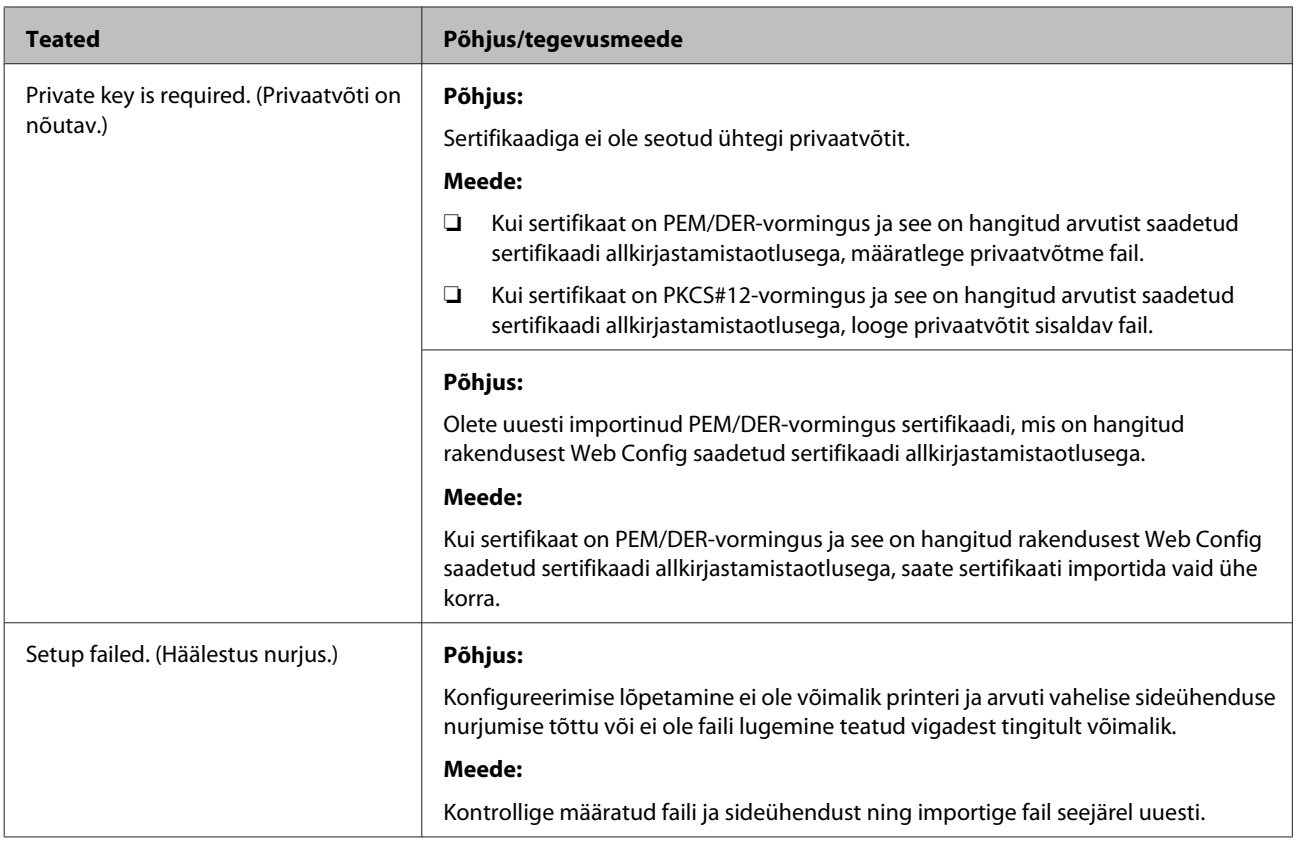

#### **Seotud teave**

 $\blacktriangleright$  ["Teave digitaalsertifitseerimise kohta" lk 34](#page-33-0)

### **Sertimiskeskuse allkirjastatud sertifikaadi kogemata kustutamine**

#### **Kas sertifikaadil on varufail?**

Kui teil on varufail, importige sertifikaat uuesti.

Kui hangite sertifikaadi rakendusest Web Config loodud sertifikaadi CSR-i kasutades, ei saa te kustutatud sertifikaati uuesti importida. Looge CSR ja hankige uus sertifikaat.

#### **Seotud teave**

- $\blacklozenge$  ["Sertimiskeskuse allkirjastatud sertifikaadi kustutamine" lk 38](#page-37-0)
- $\blacktriangleright$  ["Sertimiskeskuse allkirjastatud sertifikaadi importimine" lk 37](#page-36-0)

**Lisa**

### <span id="page-60-0"></span>*Lisa*

# **Võrgutarkvara tutvustus**

Alljärgnev kirjeldab tarkvara, mis konfigureerib ja haldab seadmeid.

### **Epson Device Admin**

Epson Device Admin on rakendus, mis lubab installida seadmeid võrgus ja seejärel seadmeid konfigureerida ja hallata. Saate hankida seadmete üksikasjalikku teavet, nagu olek ja tarvikud, saata teatisi hoiatuste kohta ja luua aruandeid seadme kasutuse kohta. Lisaks saate luua malli, mis sisaldab sätteüksusi, ja rakendada seda muudele seadmetele ühiskasutatavate sätetena. Saate rakenduse Epson Device Admin alla laadida Epsoni toe veebisaidilt. Vaadake lisateabe saamiseks tarkvara Epson Device Admin dokumentatsiooni või spikrit.

### **Rakenduse Epson Device Admin käivitamine (ainult Windows)**

Valige **All Programs (Kõik programmid)** > **EPSON** > **Epson Device Admin** > **Epson Device Admin**.

```
Märkus:
```
Kui kuvatakse tulemüüri hoiatus, lubage juurdepääs tarkvarale Epson Device Admin.

### **EpsonNet Print**

EpsonNet Print on tarkvararakendus, mis võimaldab printida TCP/IP-võrgus. Funktsioonid ja piirangud on loetletud allpool.

- ❏ Printeri olek on näidatud spuuleri kuval.
- ❏ Kui DHCP muudab printeri IP-aadressi, on printer jätkuvalt tuvastatav.
- ❏ Te saate kasutada teises võrgusektoris asuvat printerit.
- ❏ Te saate printimiseks kasutada ühte erinevatest protokollidest.
- ❏ IPv6-aadress ei ole toetatud.

### **EpsonNet SetupManager**

EpsonNet SetupManager on tarkvararakendus, mis võimaldab luua paketi printeri hõlpsaks installimiseks, näiteks printeri draiveri installimiseks, rakenduse EPSON Status Monitor installimiseks ja printeri pordi loomiseks. See tarkvara lubab administraatoril luua unikaalseid tarkvarapakette ja neid gruppidele jagada.

Külastage lisateabe saamiseks ettevõtte Epson piirkondlikku veebisaiti.